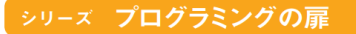

# すく すく **SCRATCH** ースクラッチ

飯塚康至著

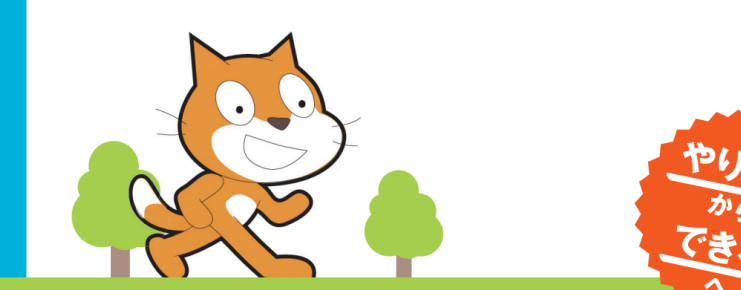

**プログラミングをはじめたいせへ** SCRATCHで、君のアイデアを形にしよう! 自分でできる! いちばんわかりやすい入門書

「すくすくスクラッチ」スライド 資料、授業や学習などにお役立て いただけますと幸いです。

### 「すくすくスクラッチ」はPOD (プリントオンデマンド) にて次のサイトに て購入することが可能です。価格は税込み1,620円です。

- アマゾン: https://www.amazon.co.jp/dp/B0779FKBNG/
- 楽天ブックス:https://books.rakuten.co.jp/rb/15211475/
- 三省堂:https://item.rakuten.co.jp/books-sanseido/ebm-9784990962500/
- honto:https://honto.jp/netstore/pd-book\_28758659.html

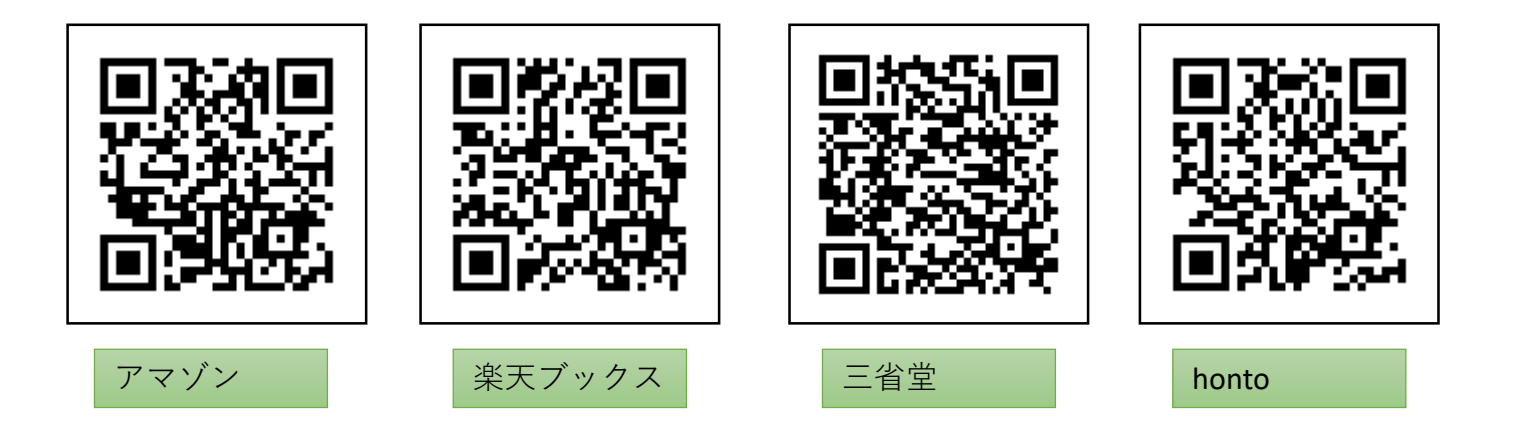

#### 【先生向けメモ】はご参考いただき、不要でしたら削除ください。

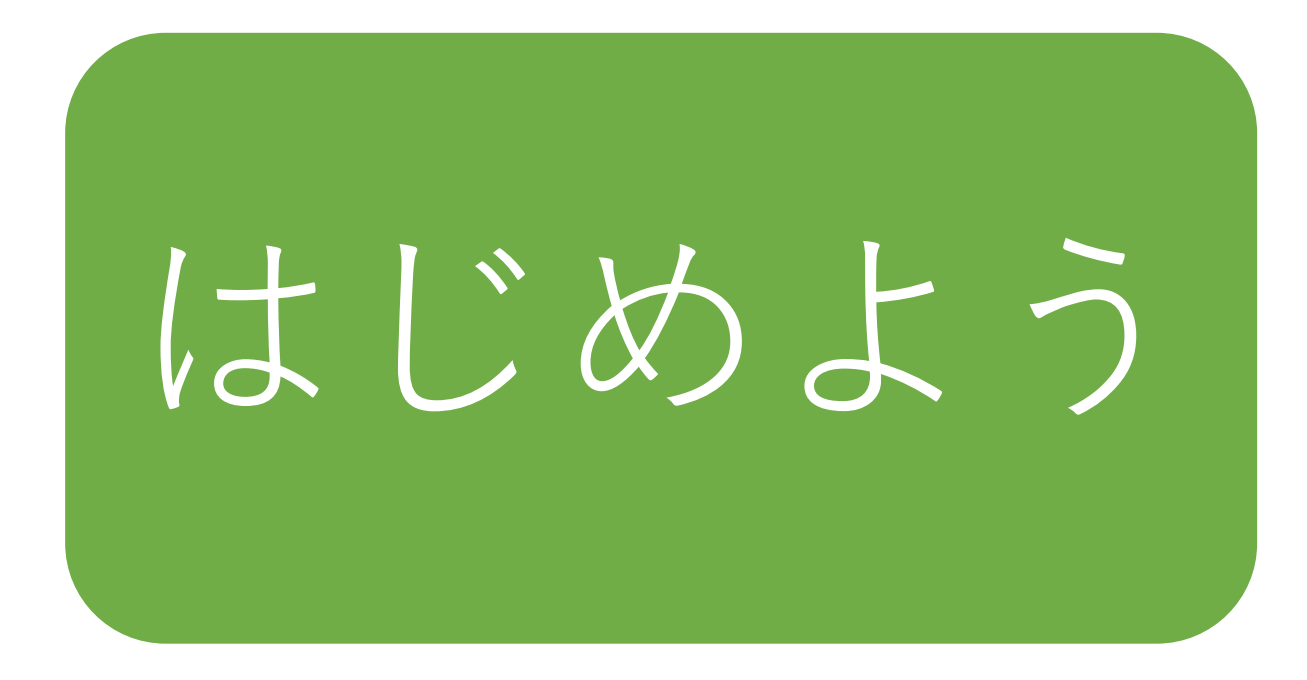

#### 【先生向けメモ】

- 1. ブラウザを起動してスクラッチを始める場合は(その1)を参照してください。
- 2. スクラッチのリンクをディスクトップに登録している場合は(その2)を参照 してください。
- 3. オフラインのスクラッチを利用する場合は(その3)を参照してください。

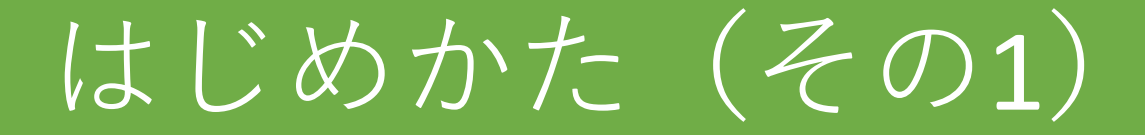

### ブラウザ(Chrome推奨)を起動し、検索窓にscratchと入力し検索しましょう。

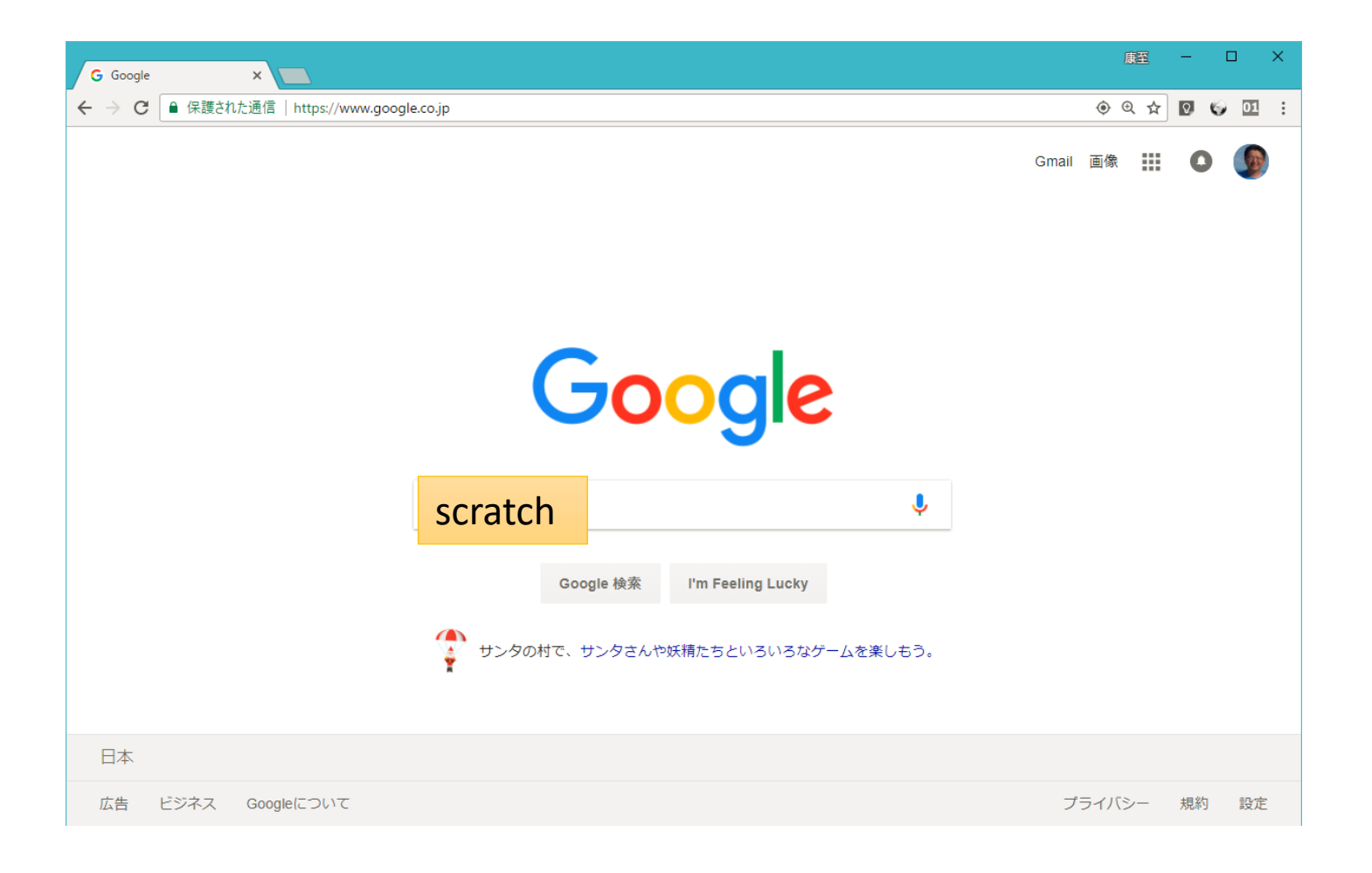

#### 「Scratch – Imagine, Program, Share」のリンクをクリックしましょう。

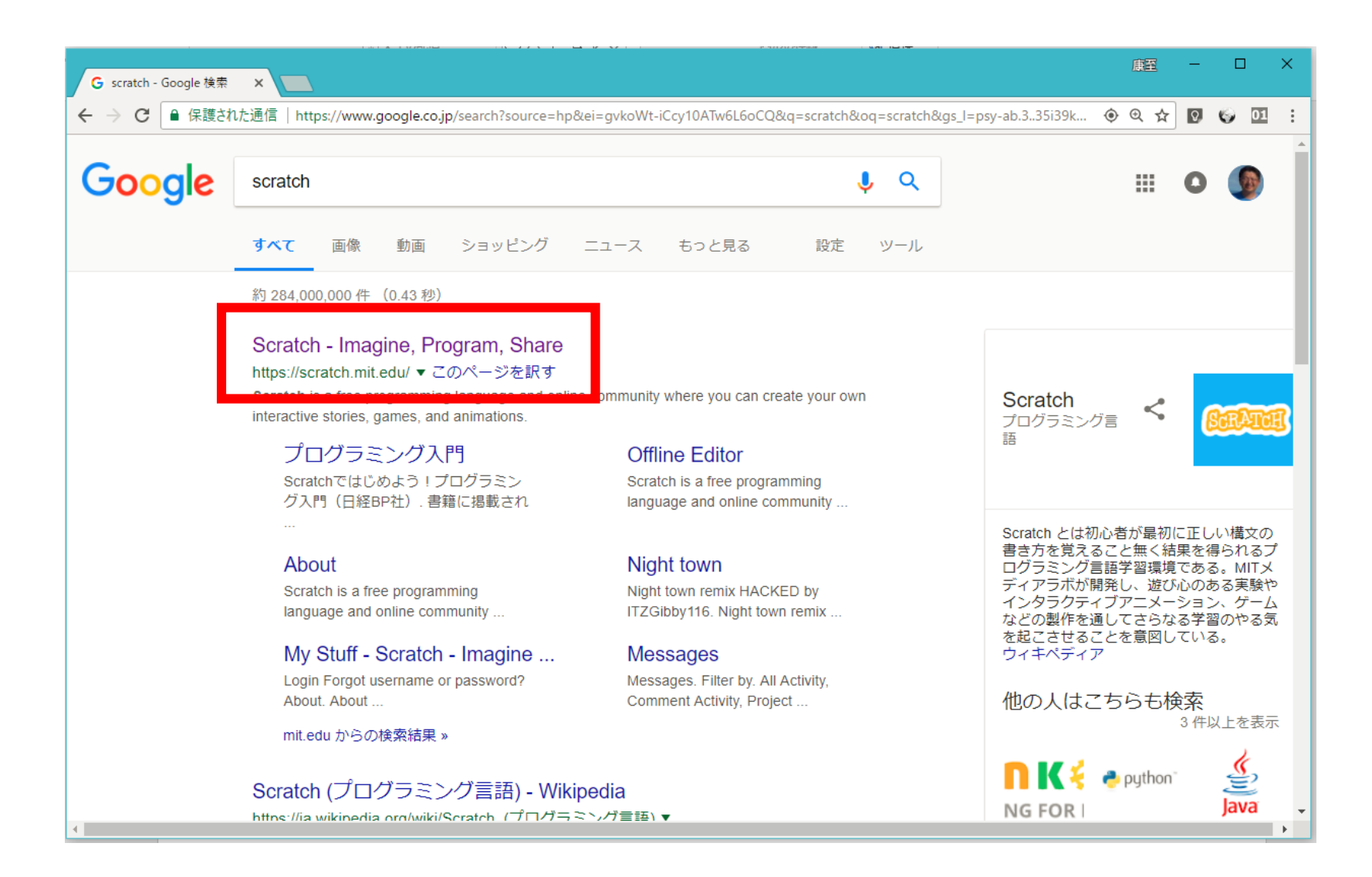

#### 「やってみる」をクリックしましょう。

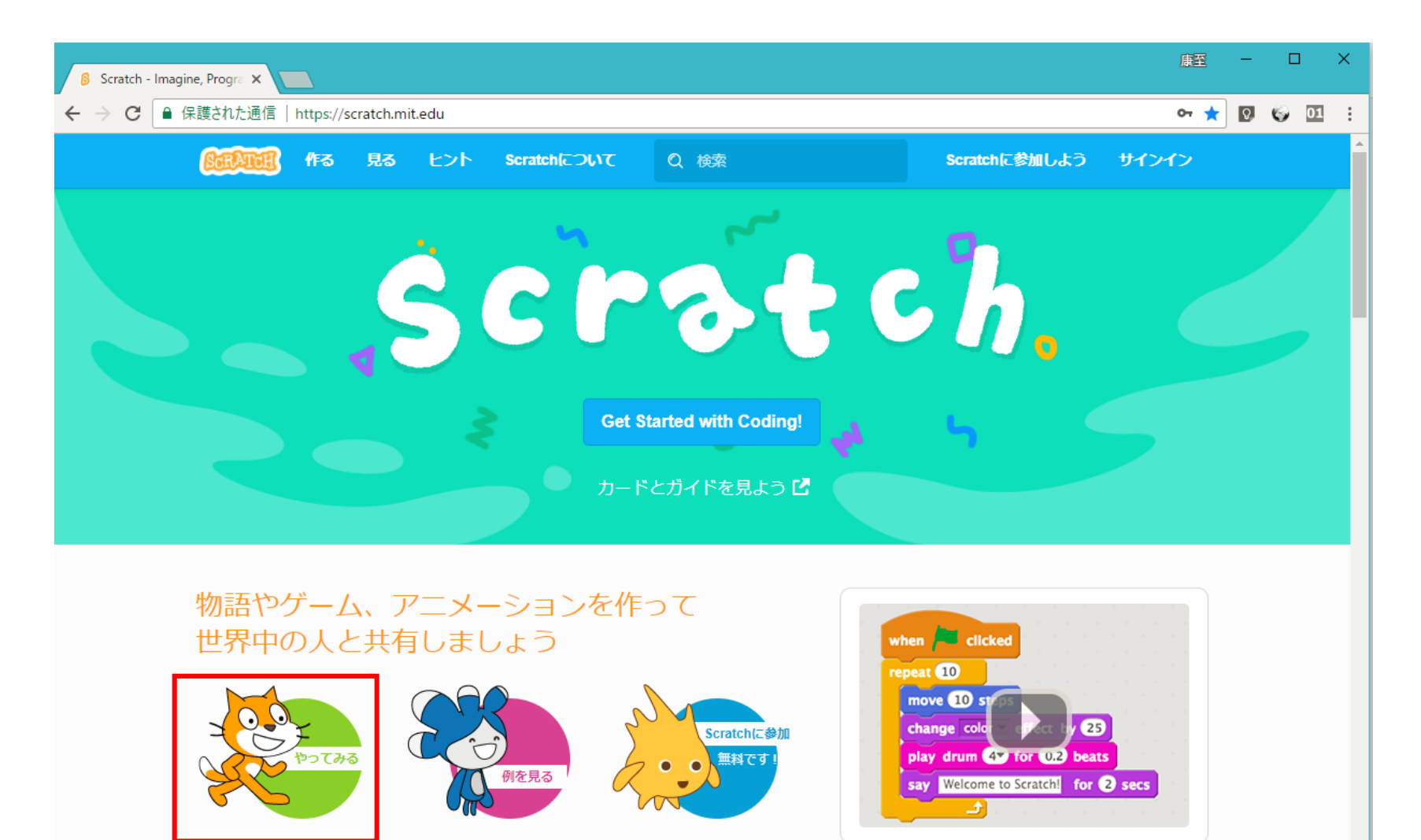

27,033,286 プロジェクトが共有されている創造的な学習コミュニティ

ヒントは「×」ボタンをクリックして閉じておきましょう。

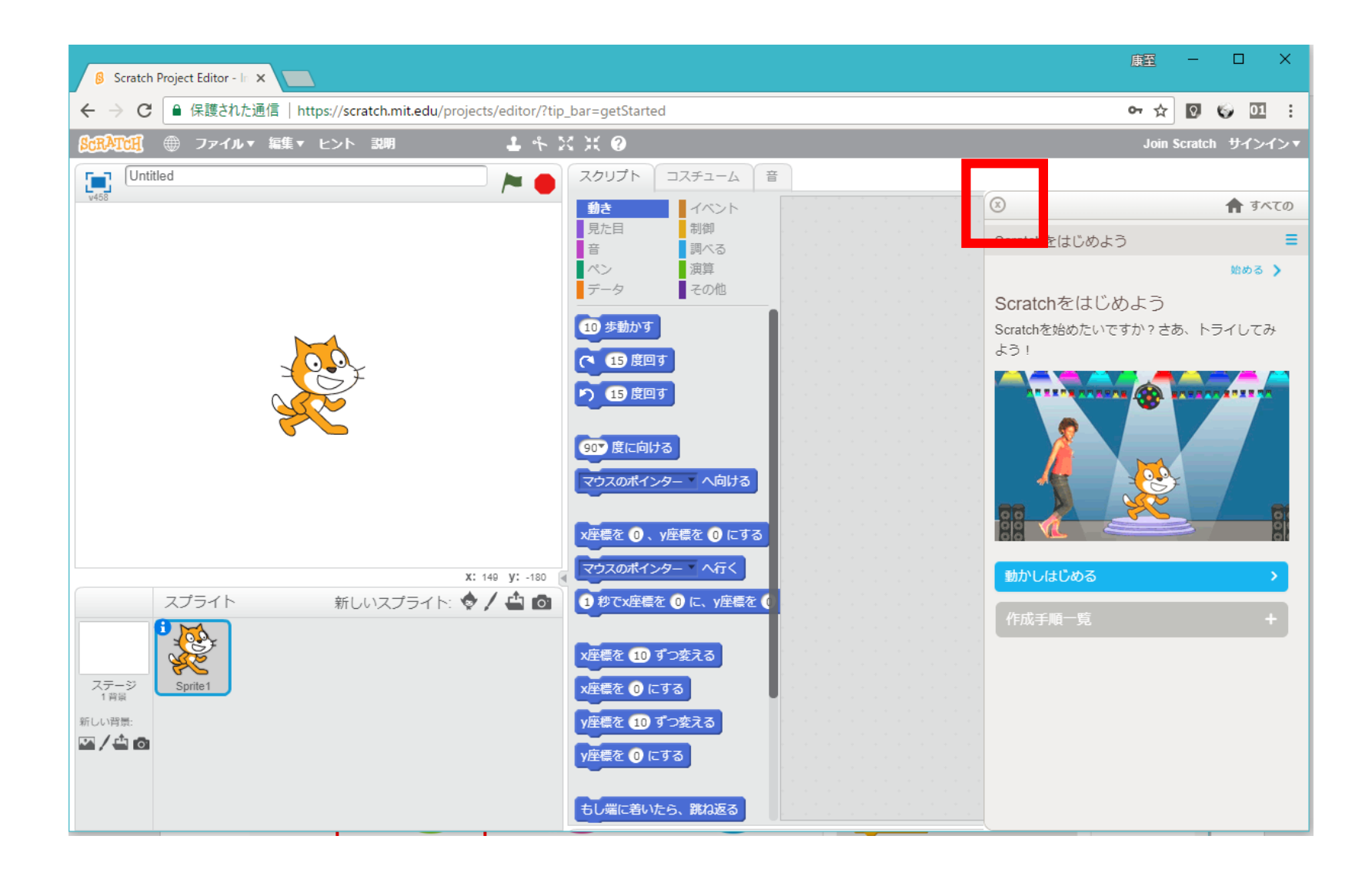

スクラッチを始めましょう!

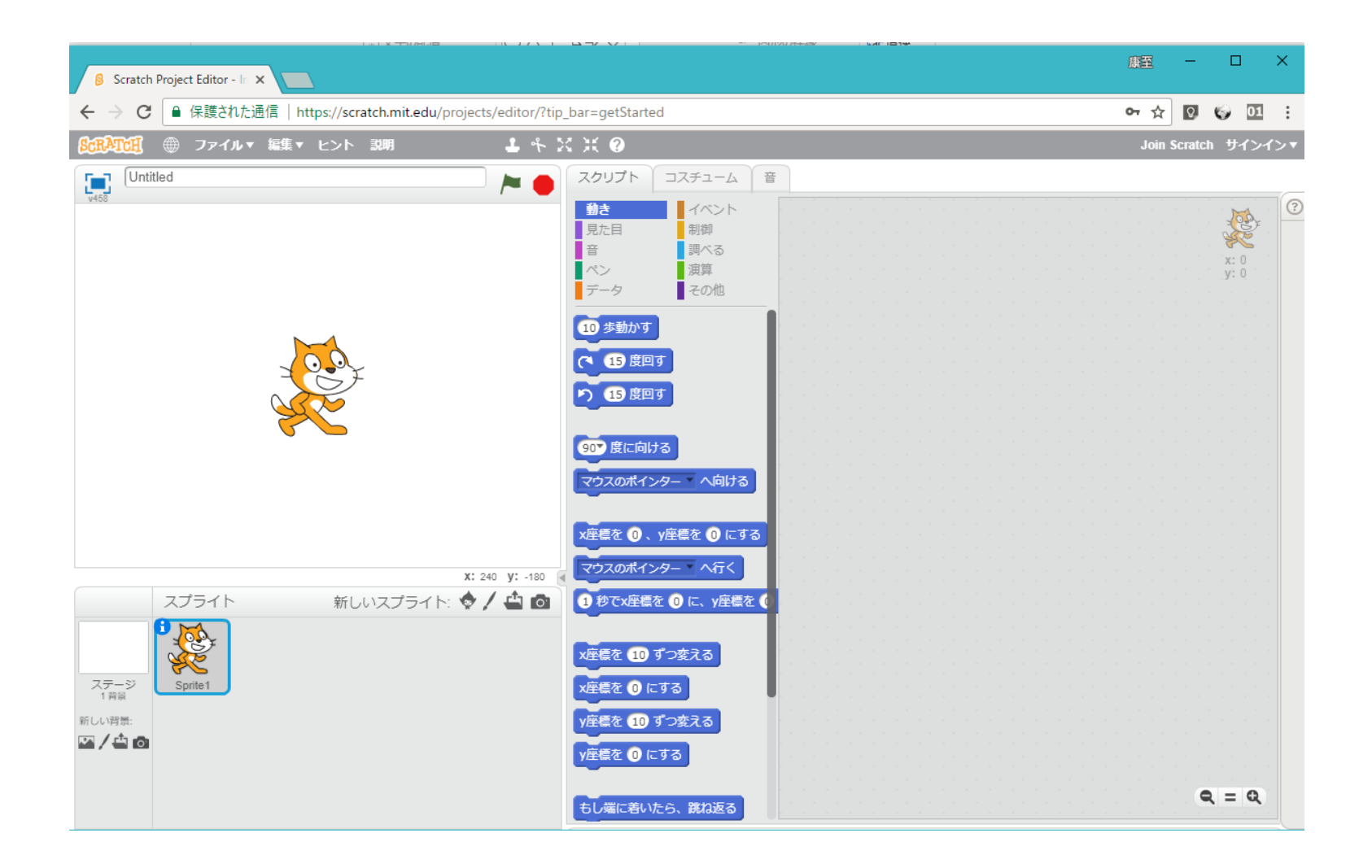

#### 【先生向けメモ】 スクラッチの画面を開いてURLを保存することができます。

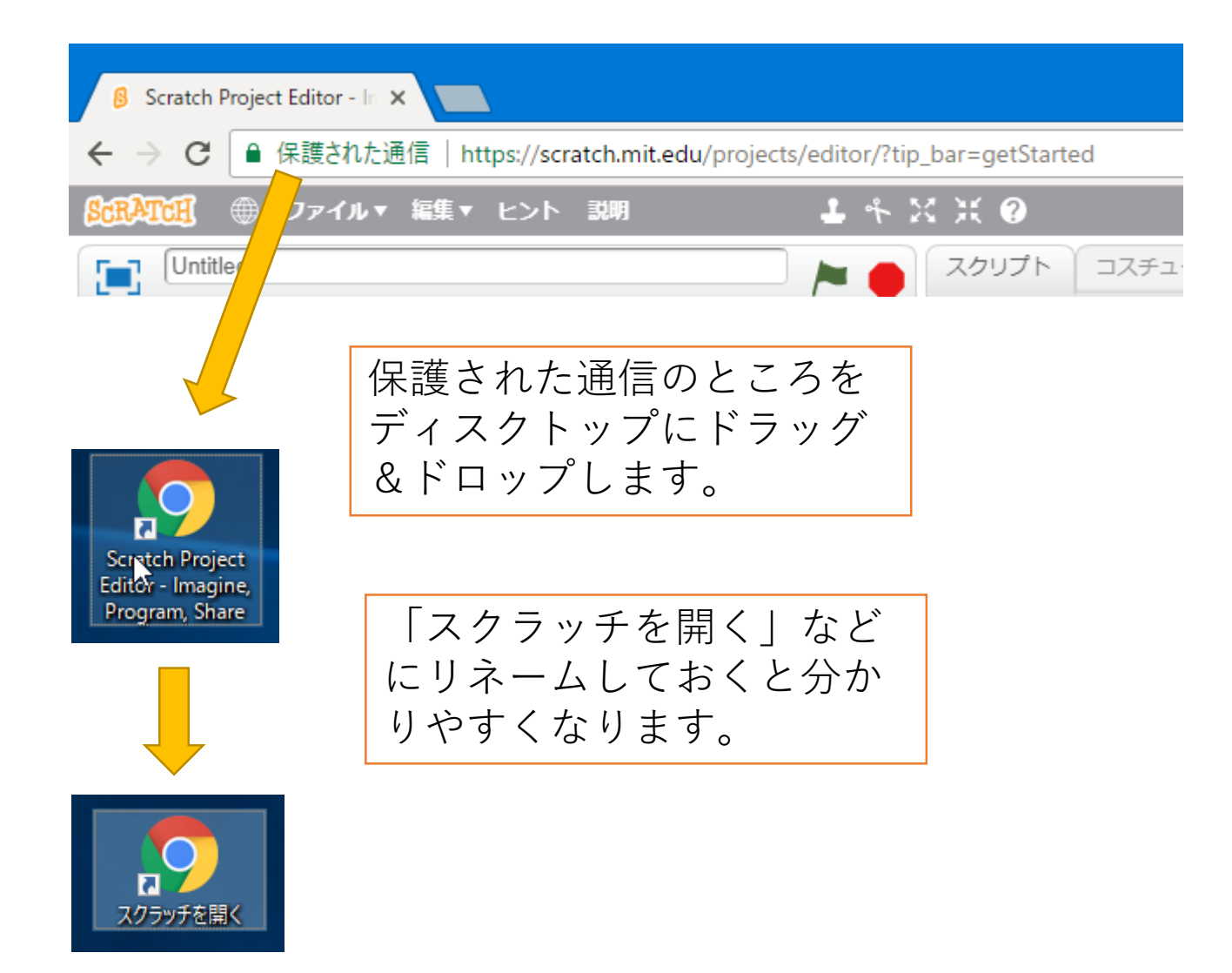

はじめかた(その2)

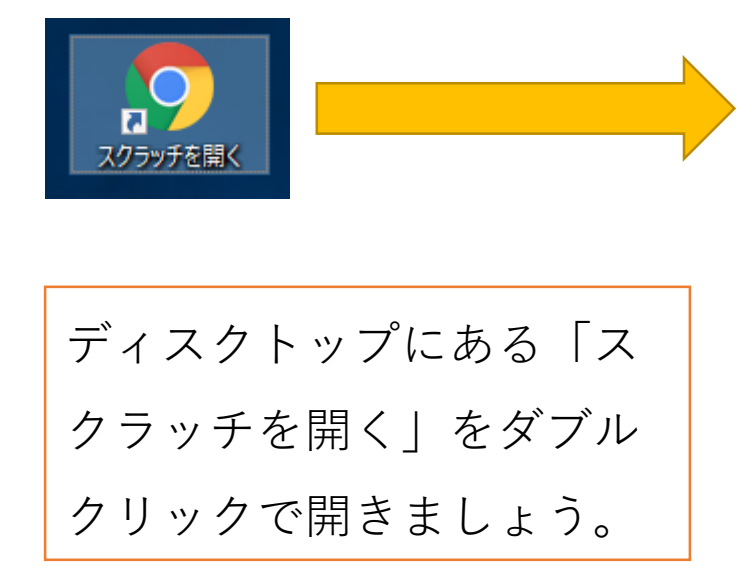

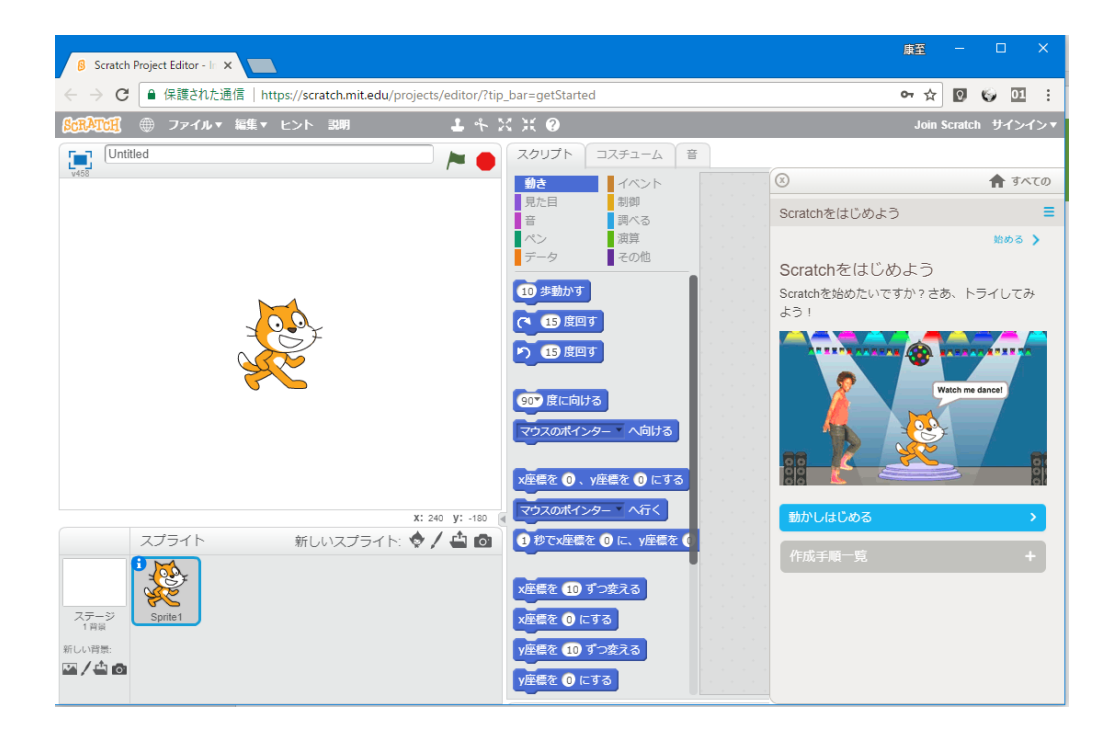

ヒントは「×」ボタンをクリックして閉じておきましょう。

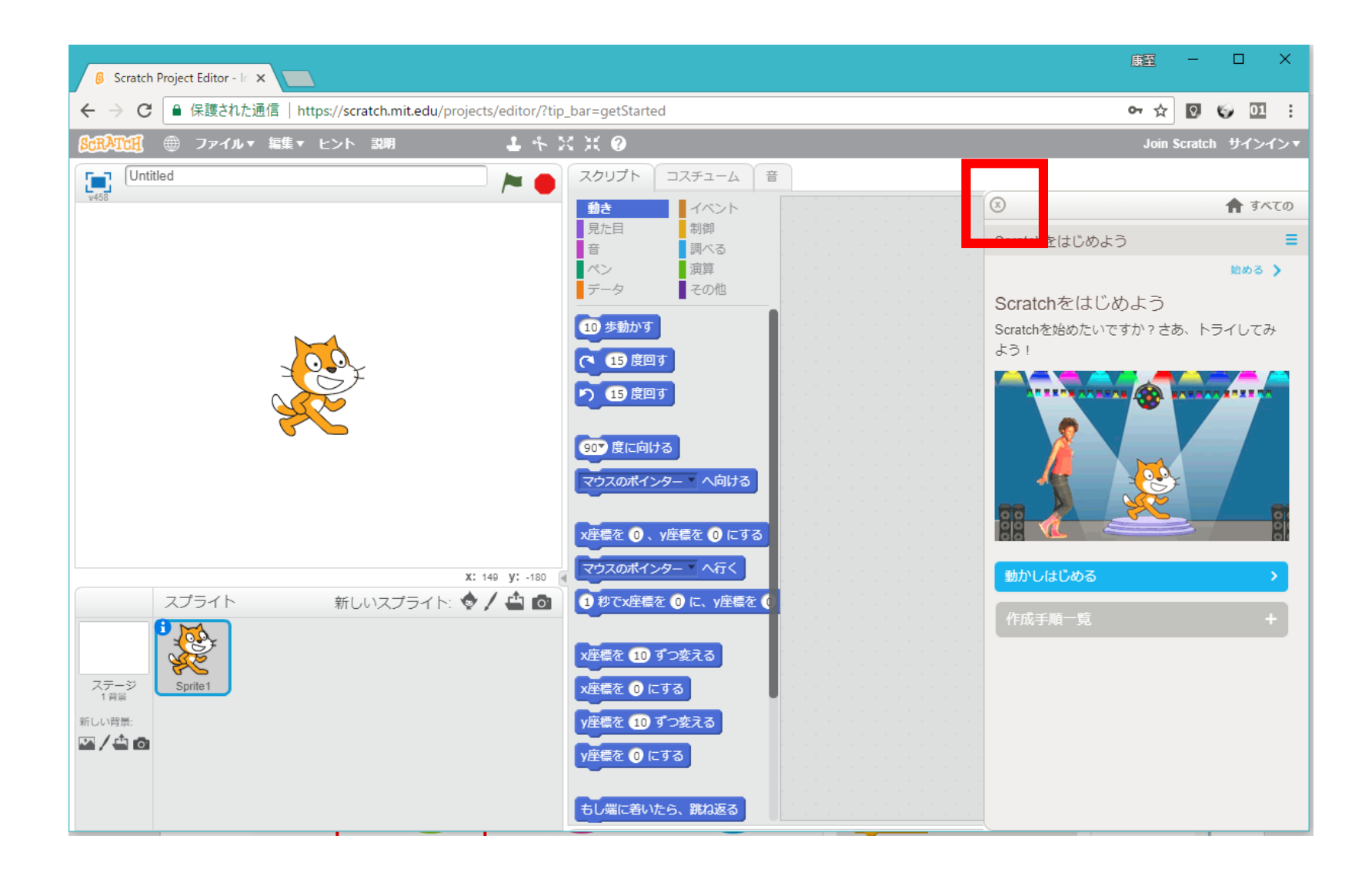

スクラッチを始めましょう!

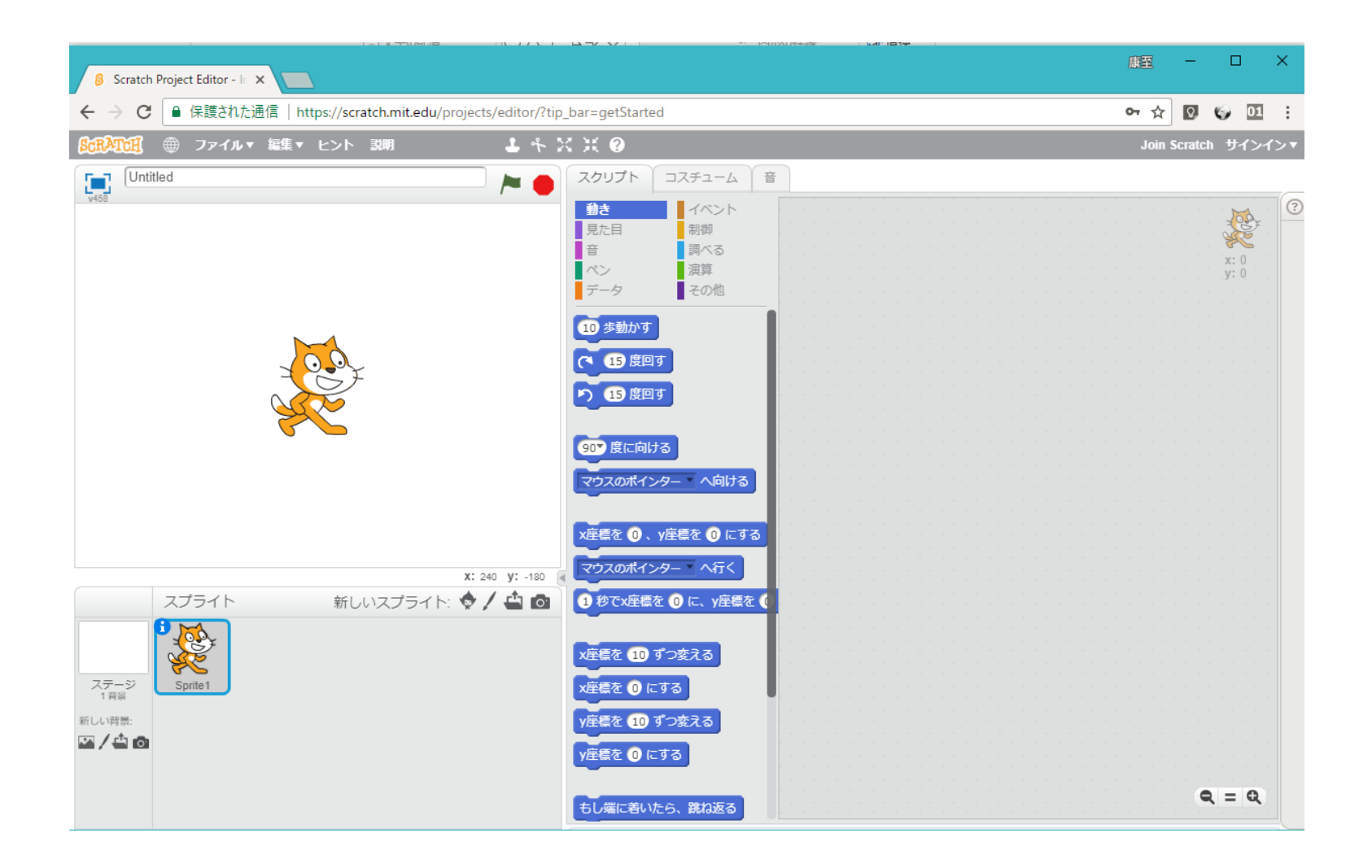

#### 【先生向けメモ】 次のURLよりスクラッチのオフラインエディタをダウンロードすることができ ます。

#### https://scratch.mit.edu/download

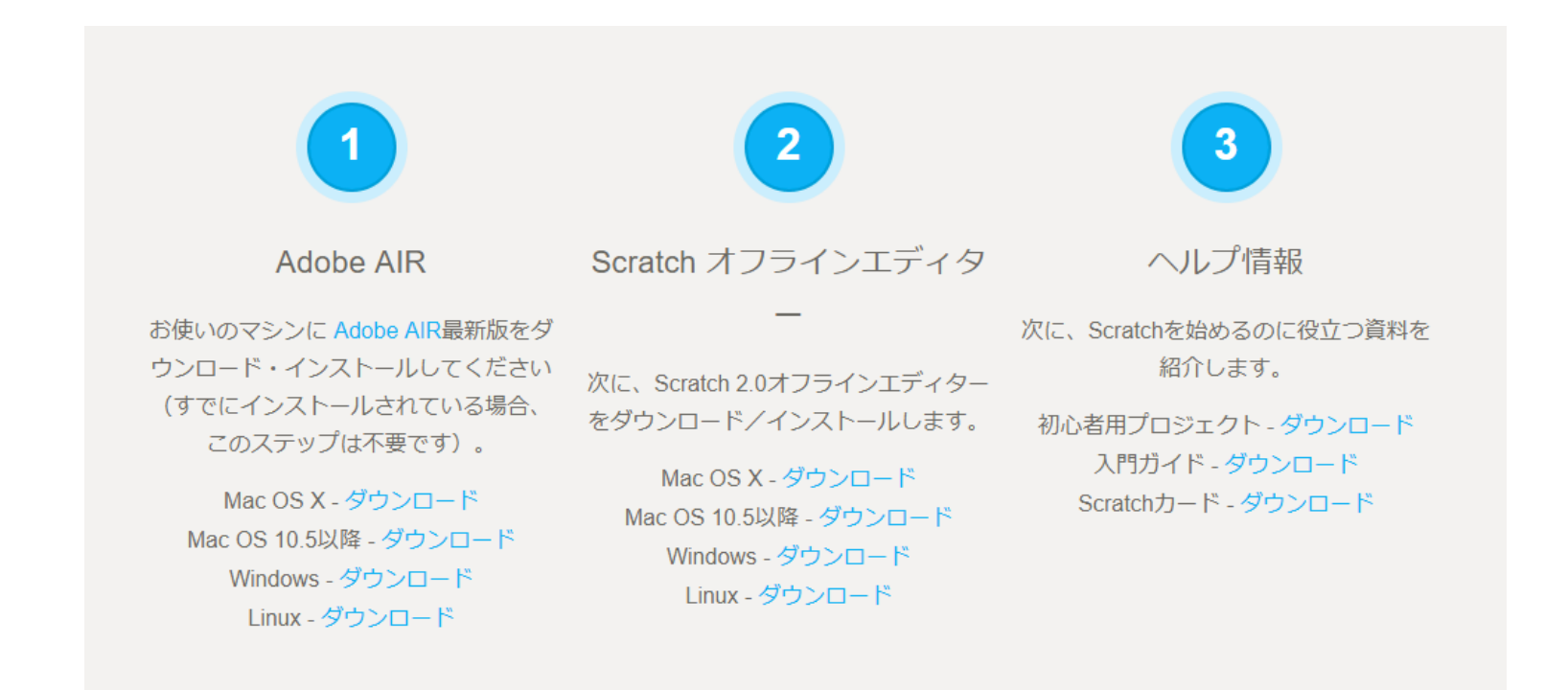

オフラインエディタを利用するにはAdbe AIRが必要になります。事前にインス トール後、Scratchオフラインエディタをインストールしてください。

# はじめかた (その3)

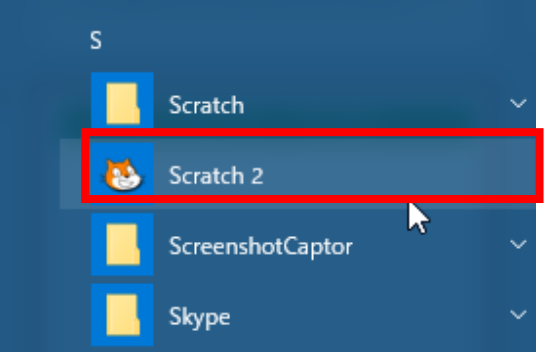

#### スタートボタンをクリックし、アプリ一覧か ら「Scratch 2」をクリックしましょう。

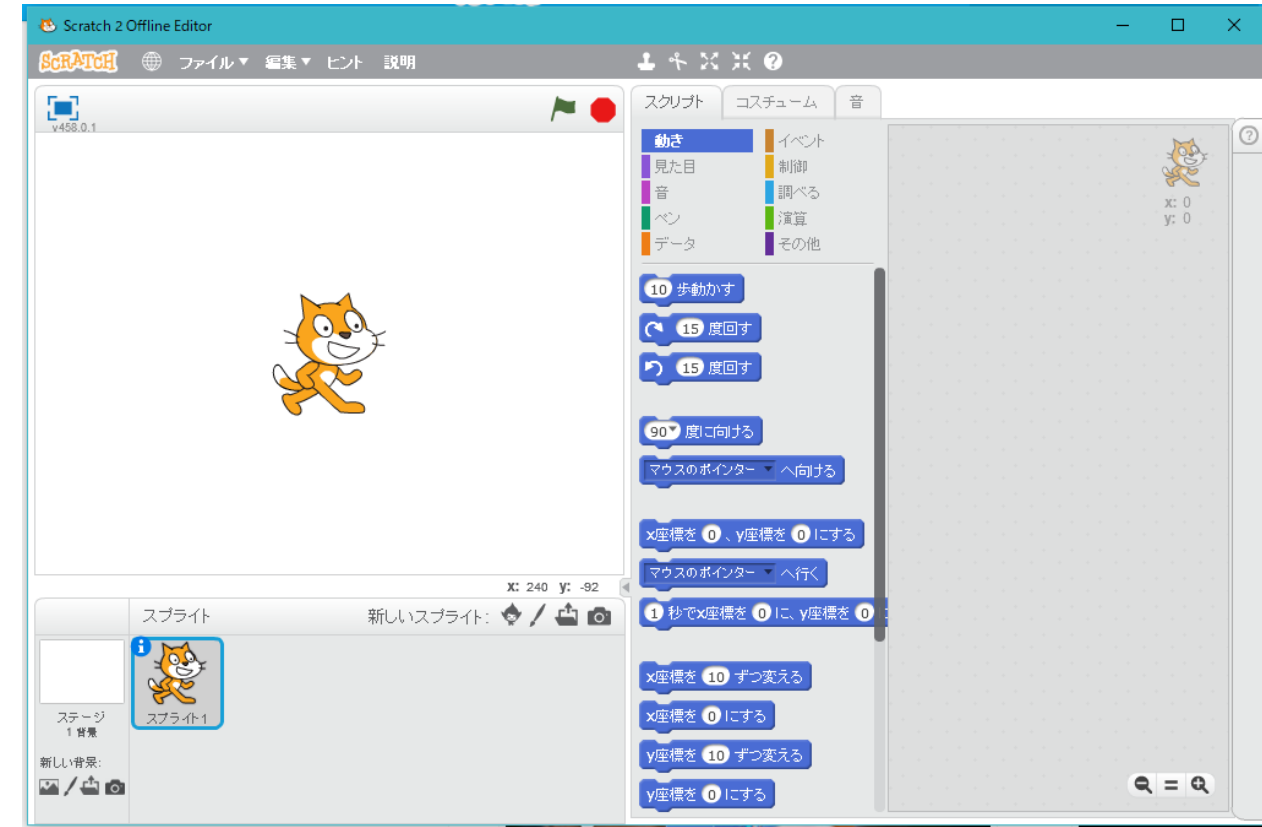

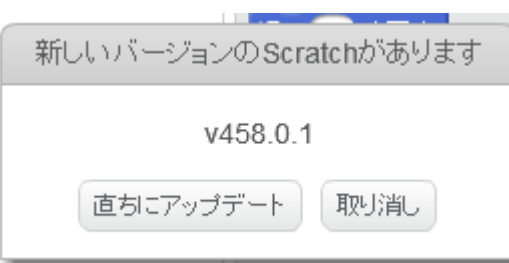

このようなヴァージョンアップの画面(ダイアログ ボックス)が表示された場合は、「直ちにアップ デート」と「取り消し」どちらを選択するか、先生 に聞いてみましょう。

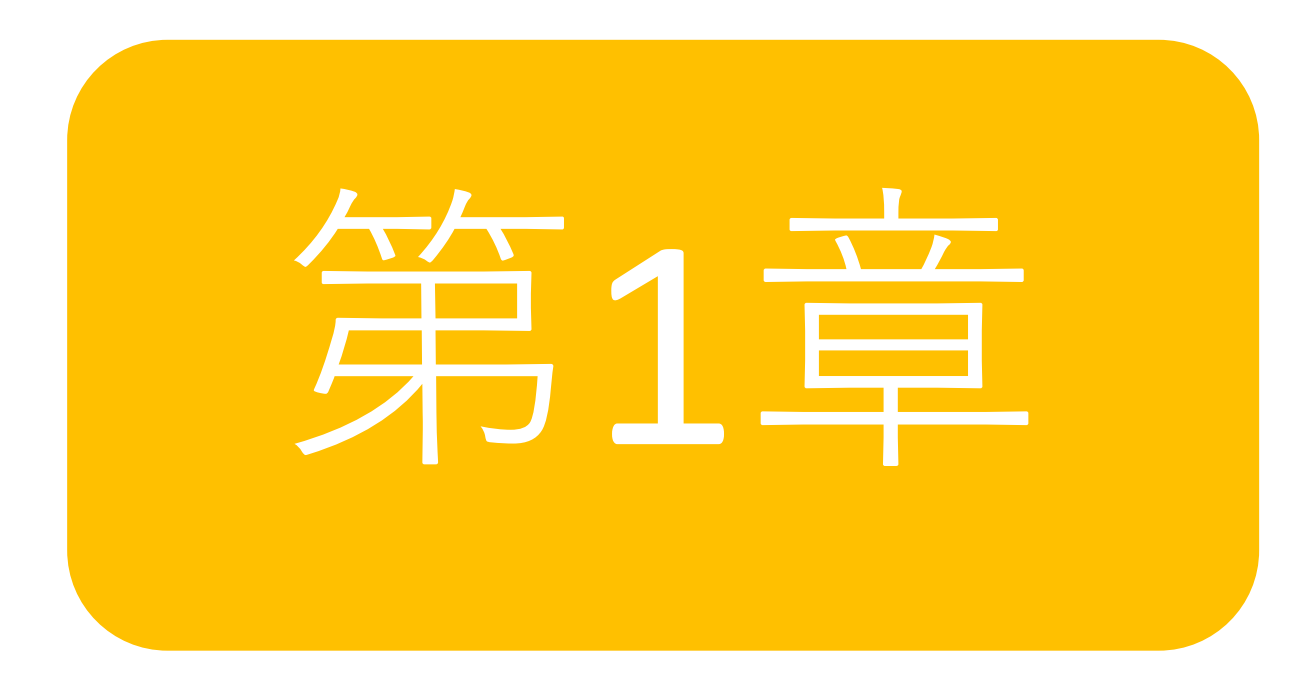

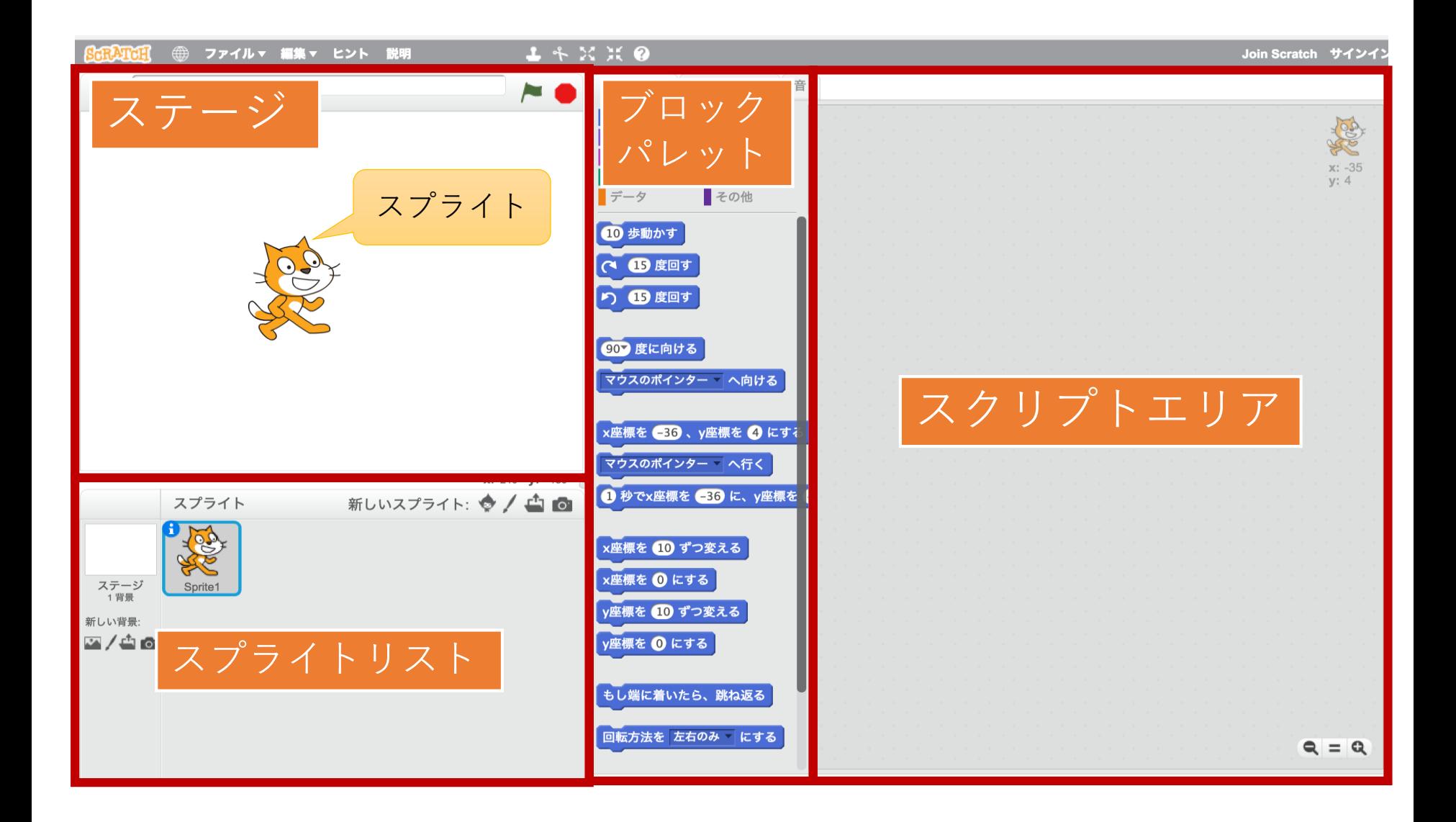

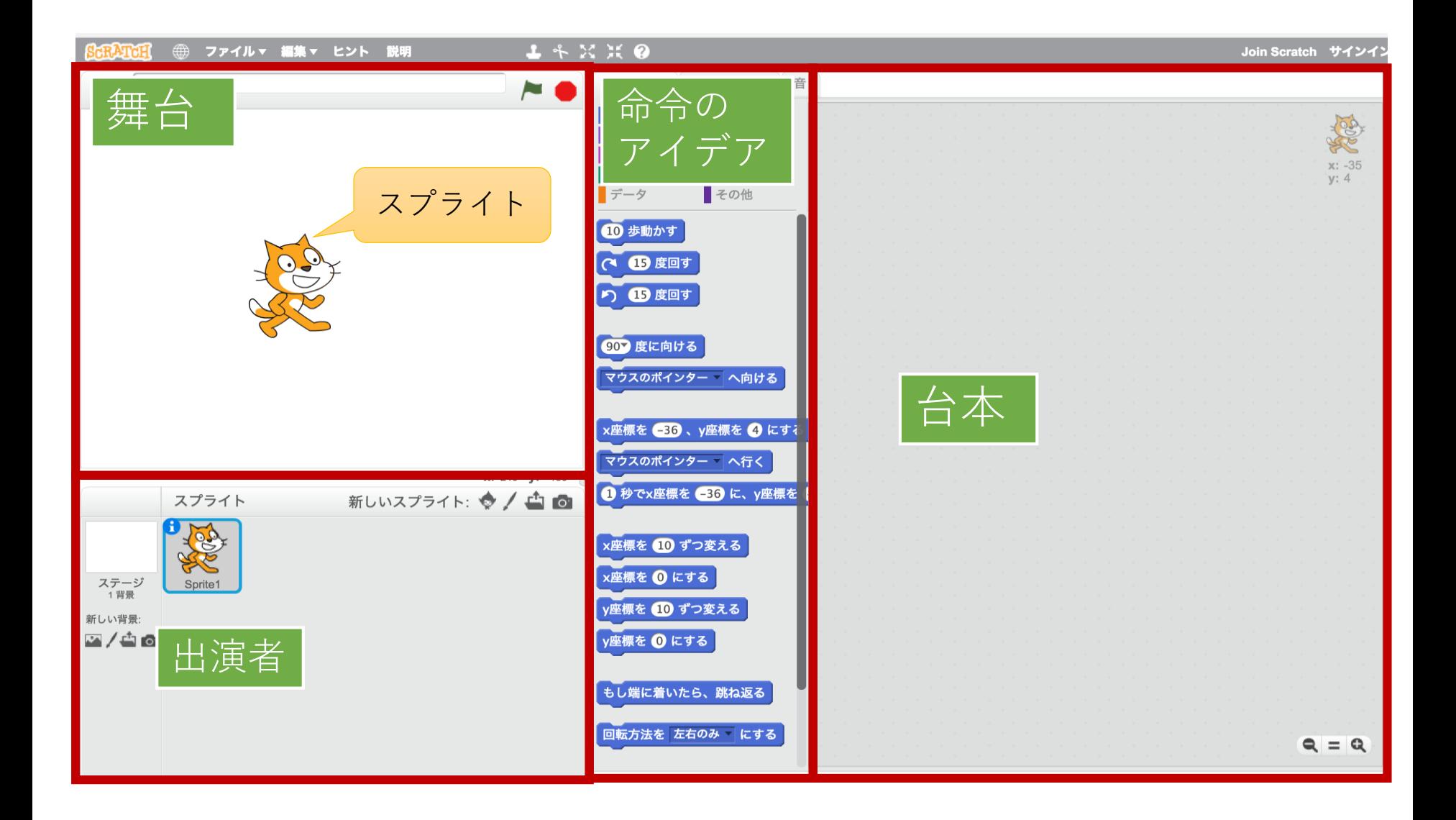

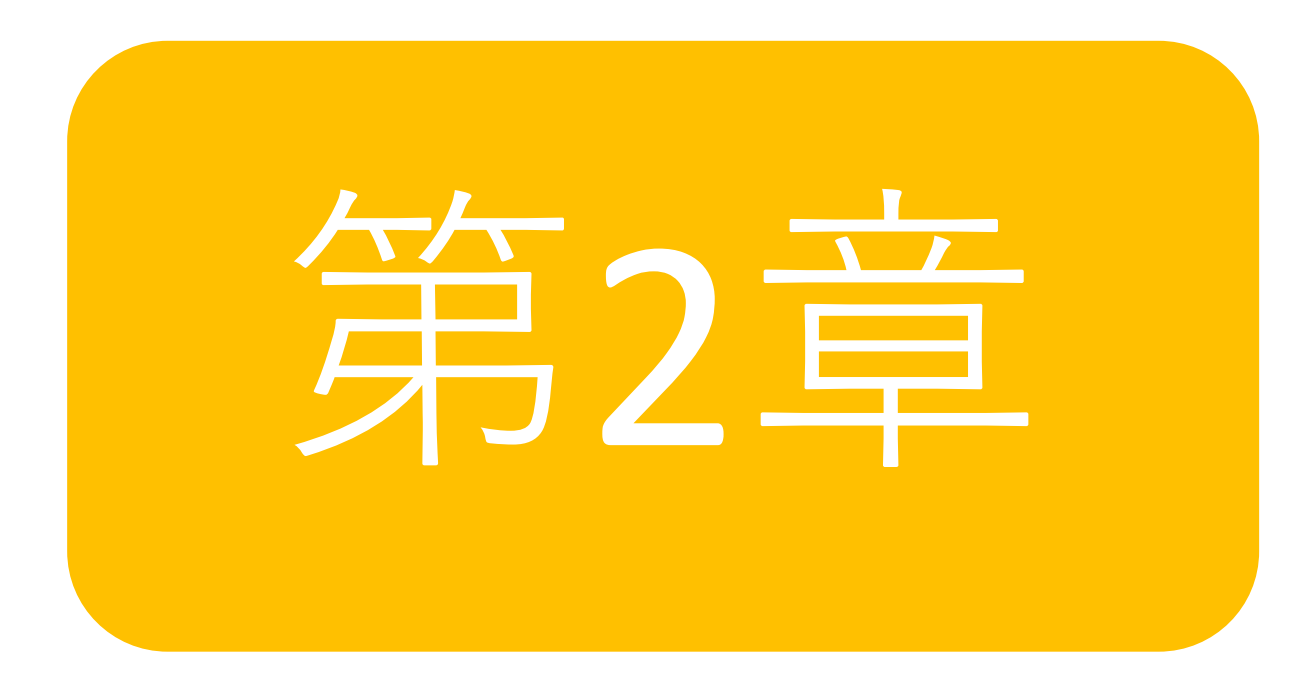

### マウスを使って、ネコを自由に動かしてみましょう。

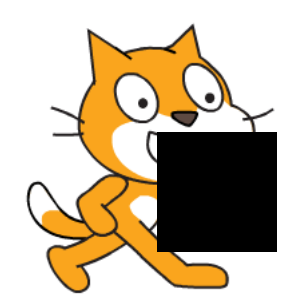

### ブロックでネコを動かしてみましょう。

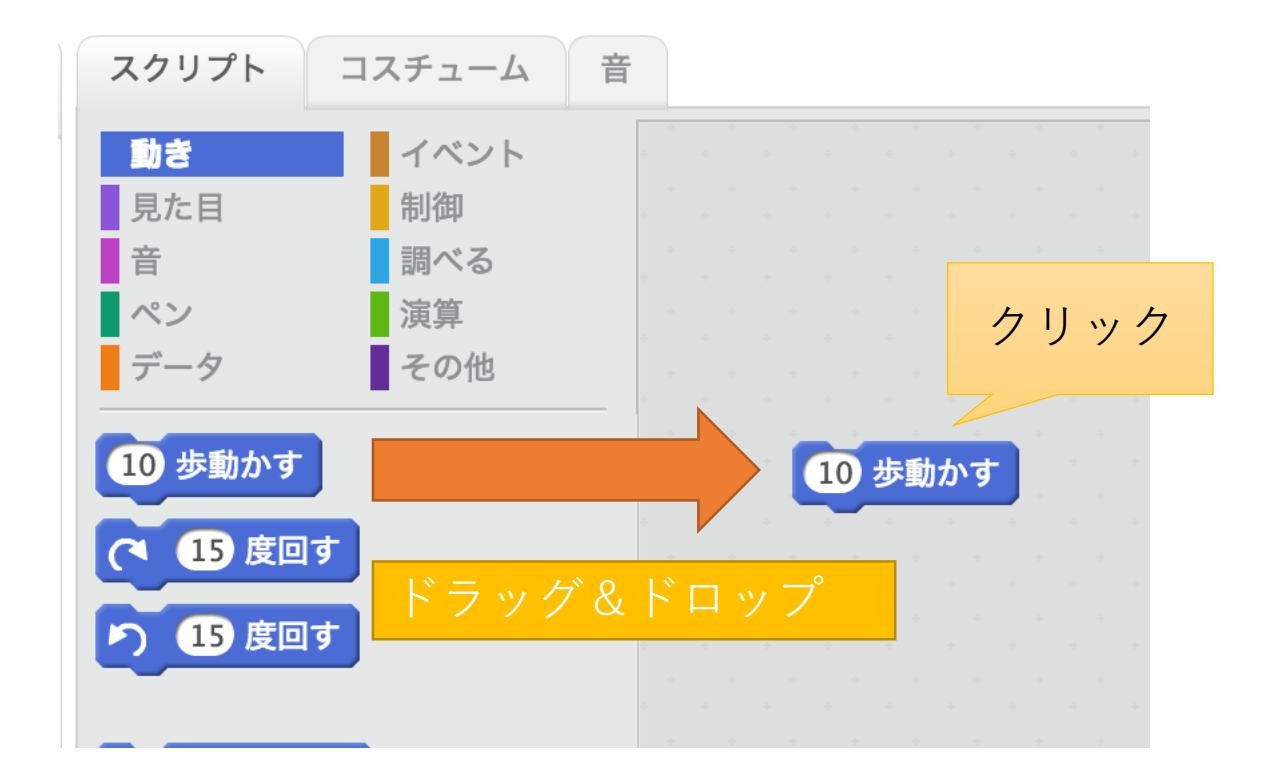

ブロックパレットからスクリプトエリアにブロックをドラッグ& ドロップすることで、ブロック(命令)を置くことができます。

# ブロックをアレンジしてみましょう。

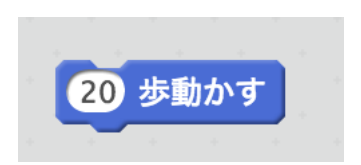

「10歩」の10の部分は変更することができま す。マウスで10の部分をクリックし、20に変 更してみましょう。 次に好きな数字に変更してみましょう。

# 入力は半角(英語入力モード)で

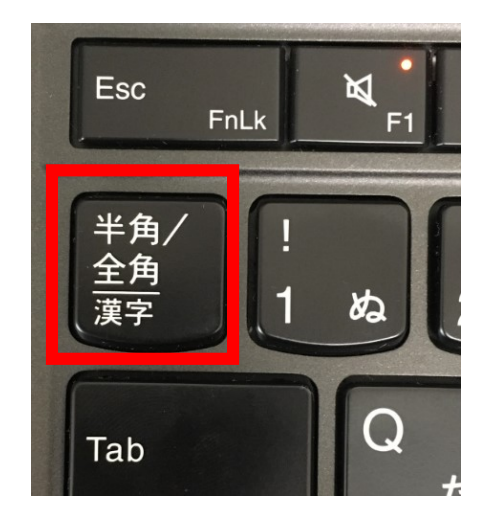

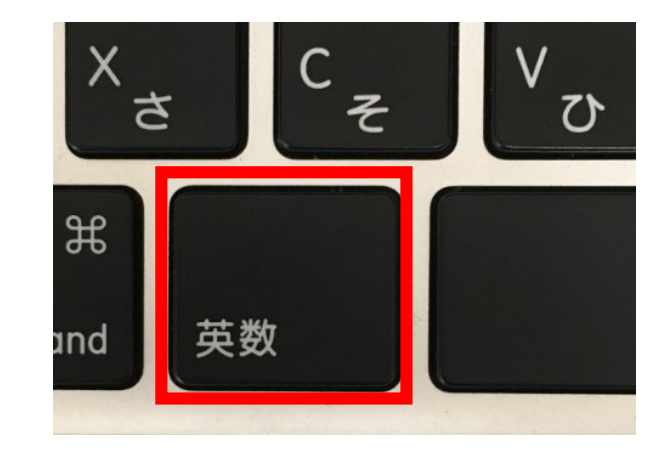

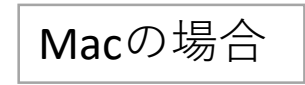

Windows PCの場合 Macの場合

ブロックを削除してみましょう。

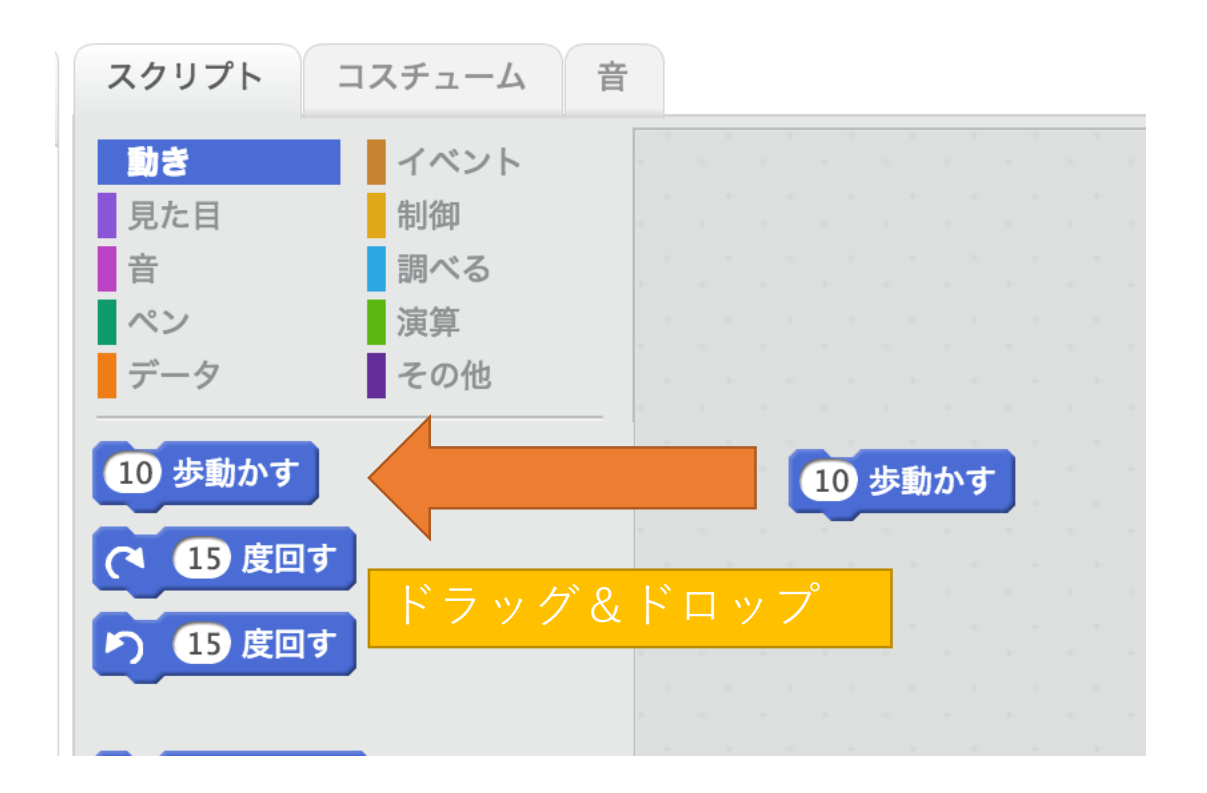

ブロックをブロックパレットに戻すとブロックを削除することができ ます。

ブロックはくっつけてみよう

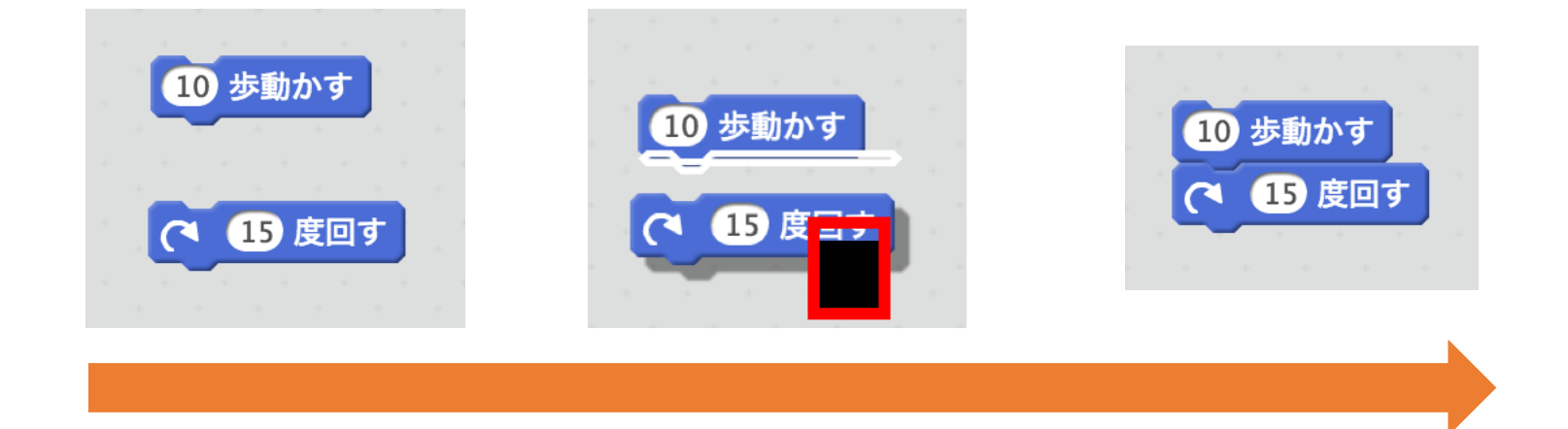

ブロックをつまんで(下からドラッグ&ドロップ)することでくっつけ ることができます。くっつけたブロックは「10歩動かす、そして、15度 回す」といった連続した動作になります。

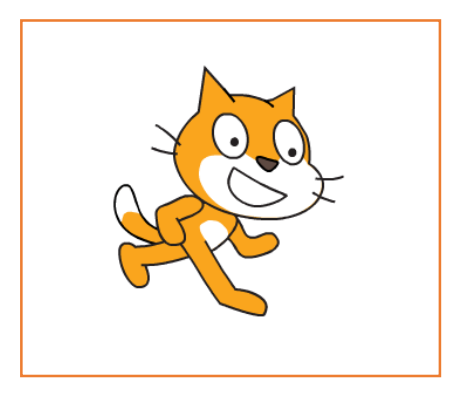

ブロック動かしたり、外したりしてみよう

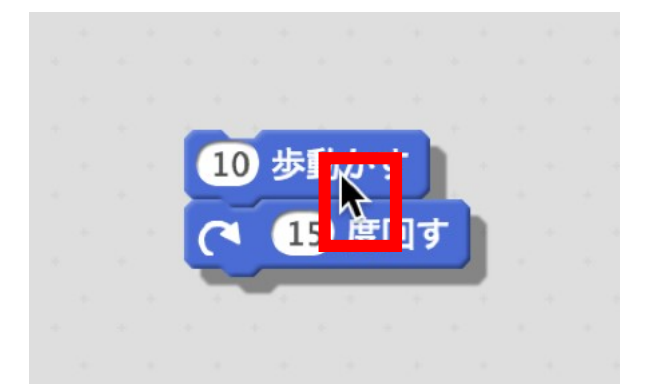

くっつけたブロックの一番上のブロックを つまむことでくっつけたブロックを移動す ることができます。

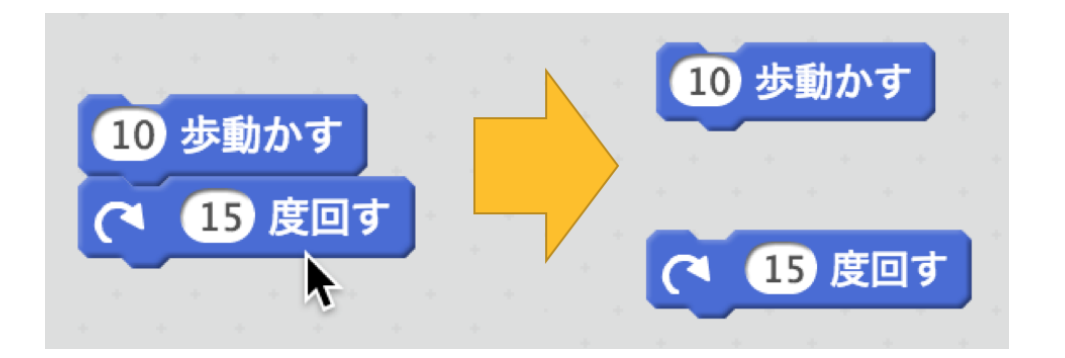

くっつけたブロックの2番目以 降のブロックをつまむことで そこからブロックを外すこと ができます。

ネコを正面に向けよう

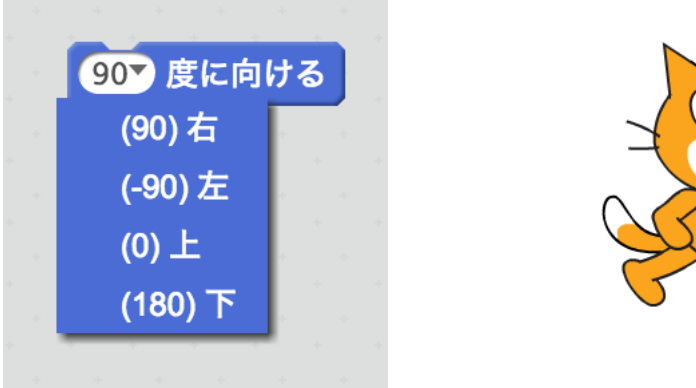

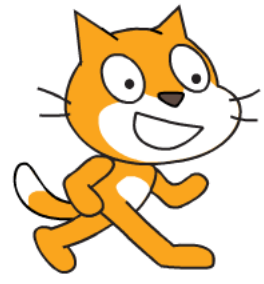

### 「90度に向ける」のブロックを実行することで、ネコを正面に向けること ができます。

位置を変更してみよう

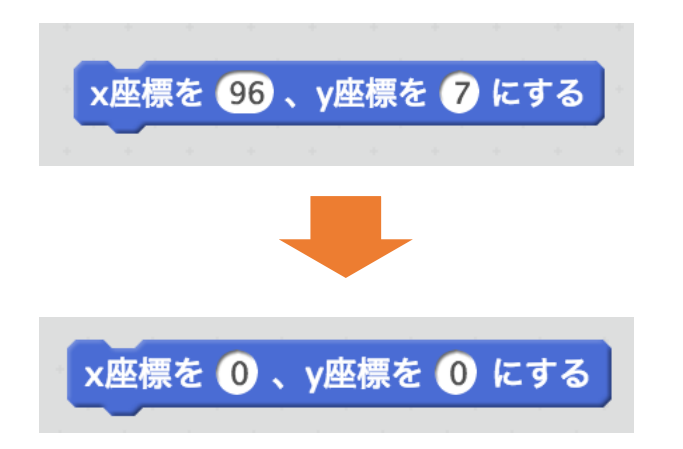

「x座標を◯◯、y座標を○○にする」のブ ロックをおいて、○○の数字の部分を0にし てみましょう。 0に変更したブロックを実行してみましょう。

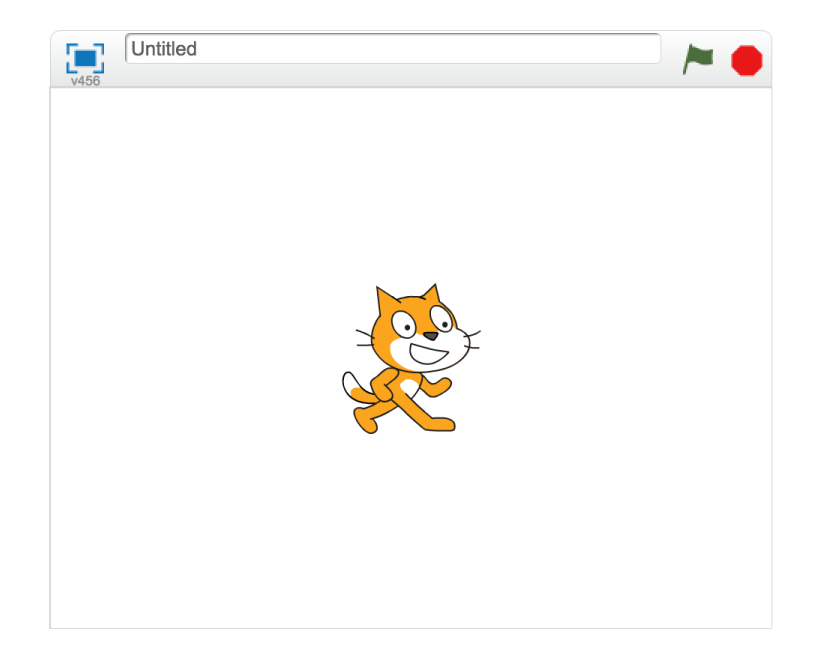

# さまざまな位置に動かしてみましょう

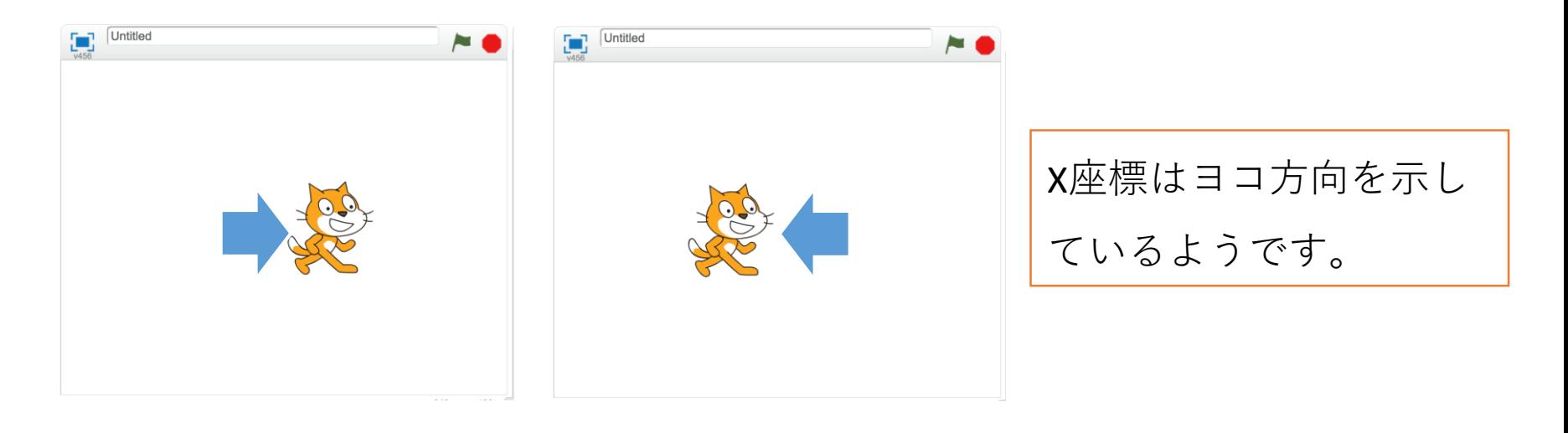

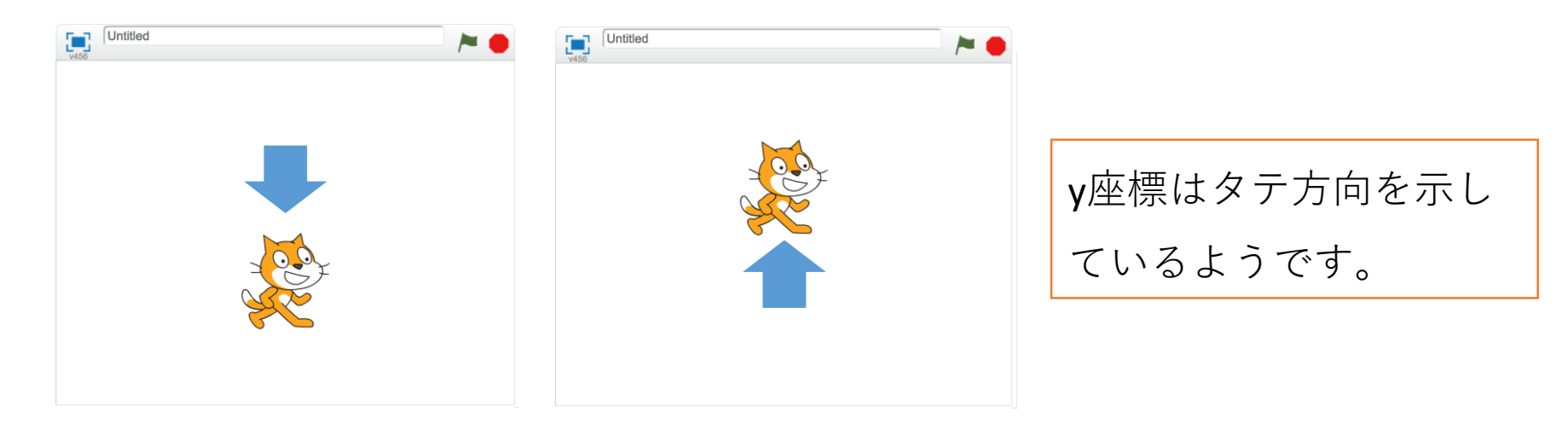

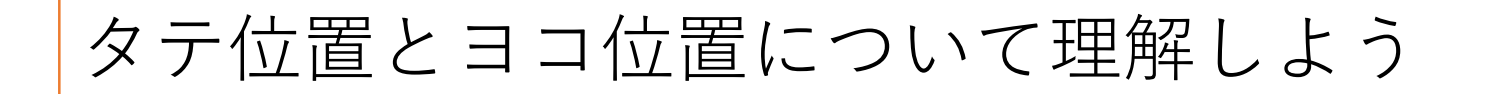

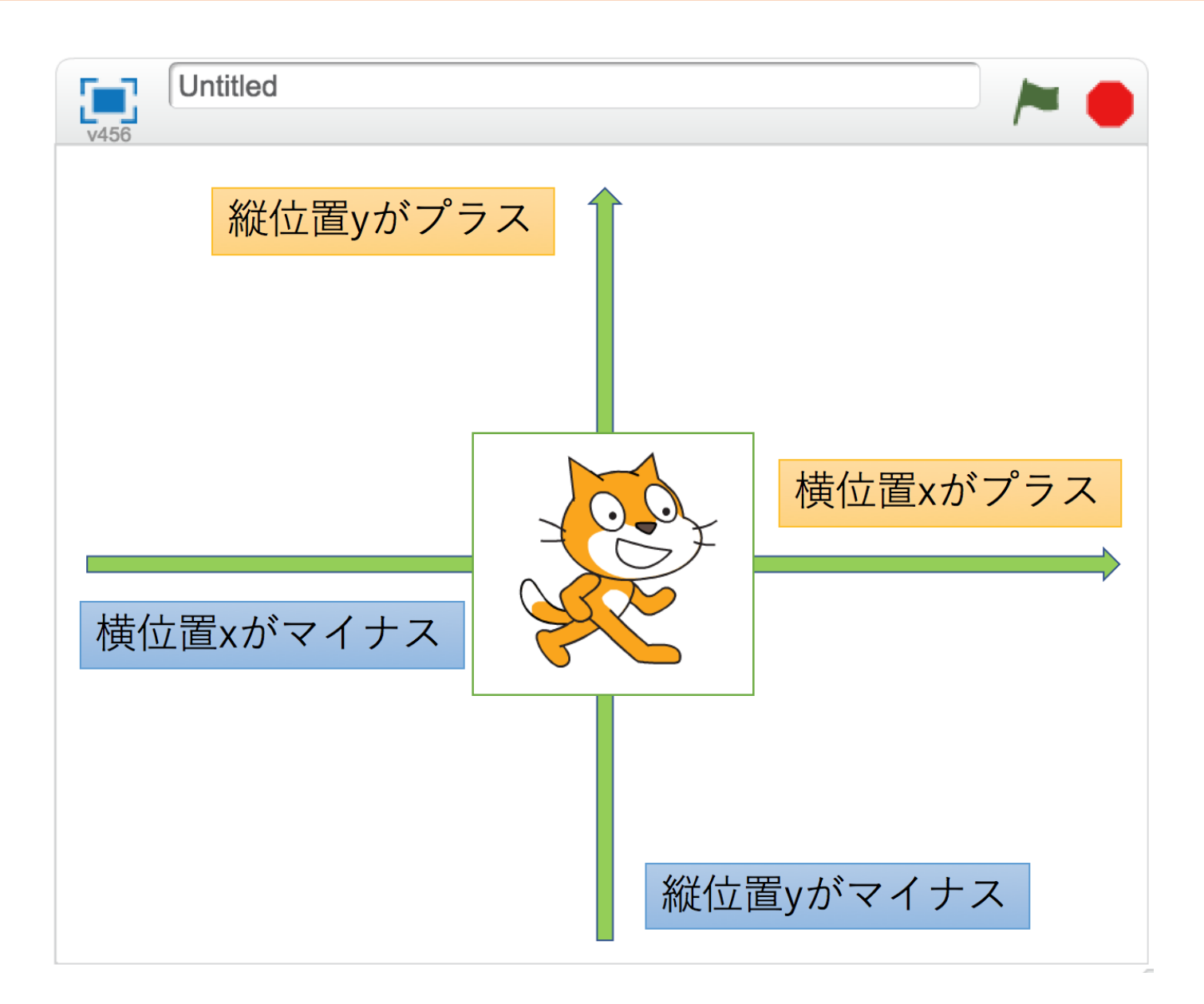

# さまざまな位置に動かしてみましょう

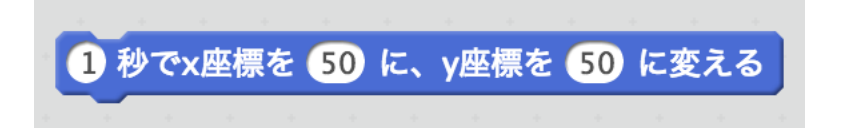

### このブロックを使っていろいろな位置に 動かしてみましょう。

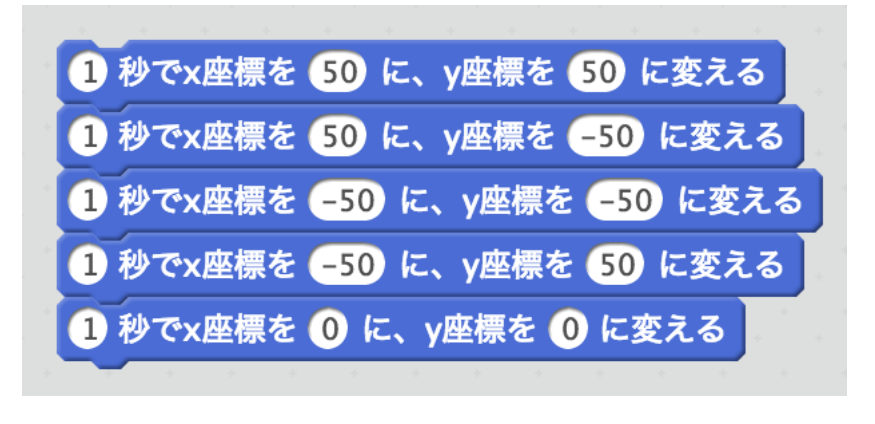

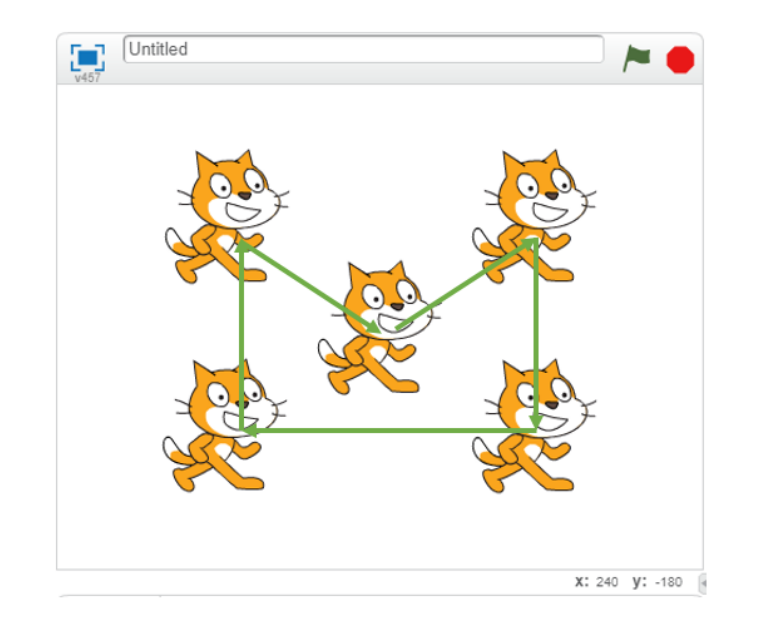

#### ブロックを組み合わせて、ネコを自由に動かしてみましょう。

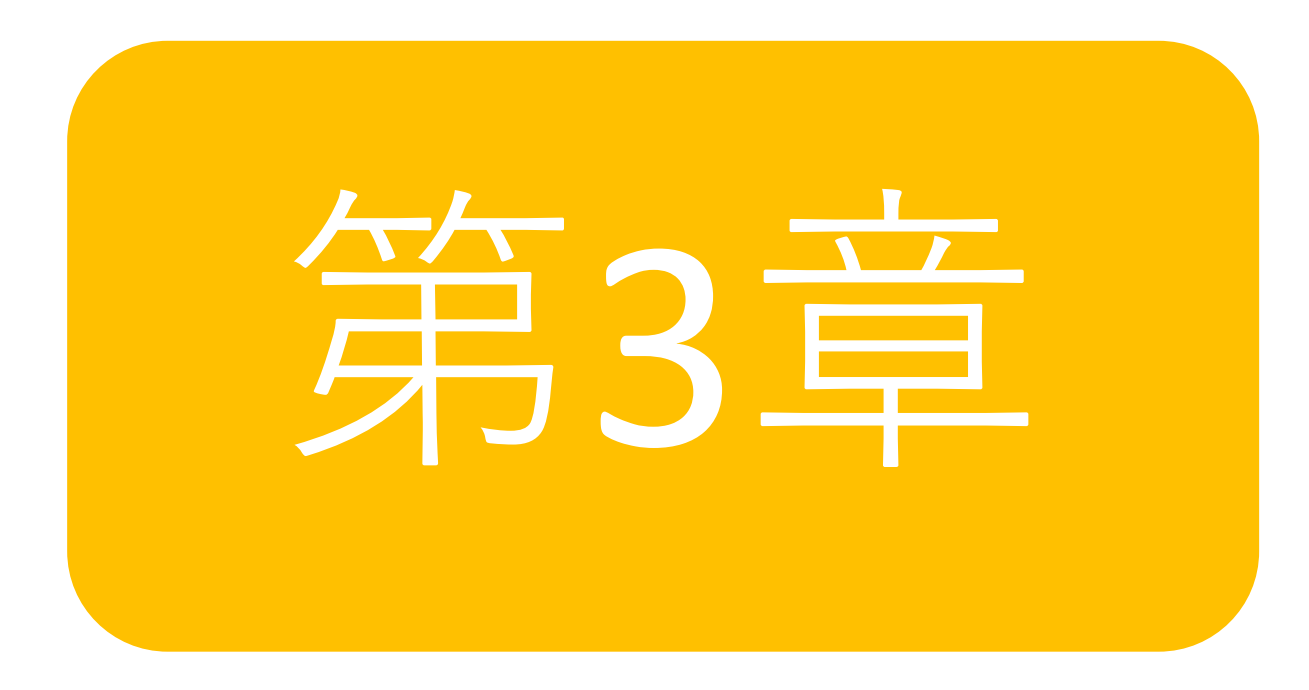

ブロックの種類について理解しましょう

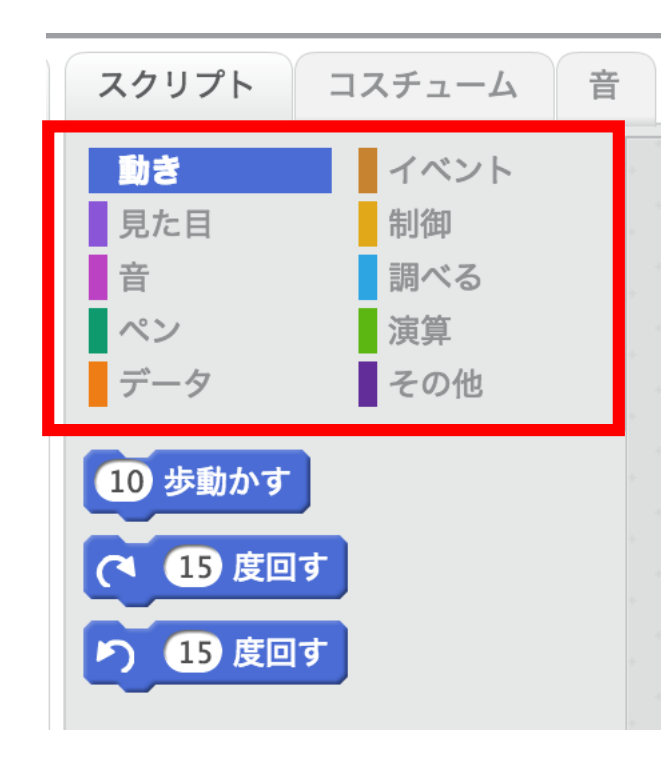

スクリプトパレットのブロックは「10歩動 かす」といった「動き」のブロック以外に も「見た目」や「音」など、幾つかの種類 に分かれています。各種類のブロックは色 で見分けがつく用になっています。

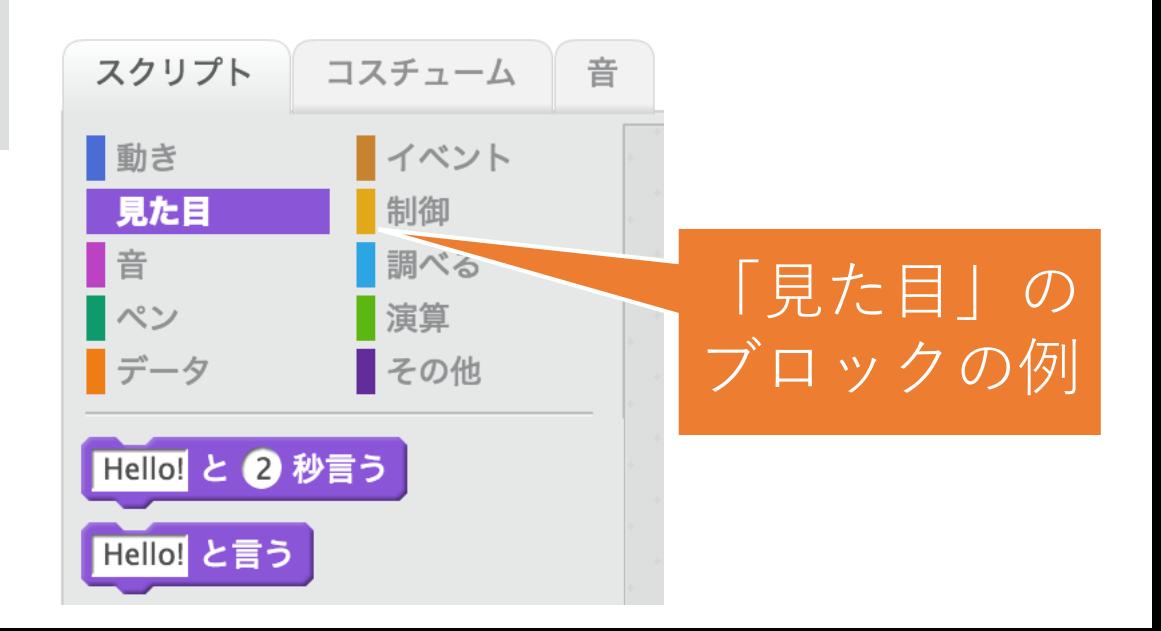

制御(せいぎょ)のブロックを開いてみましょう

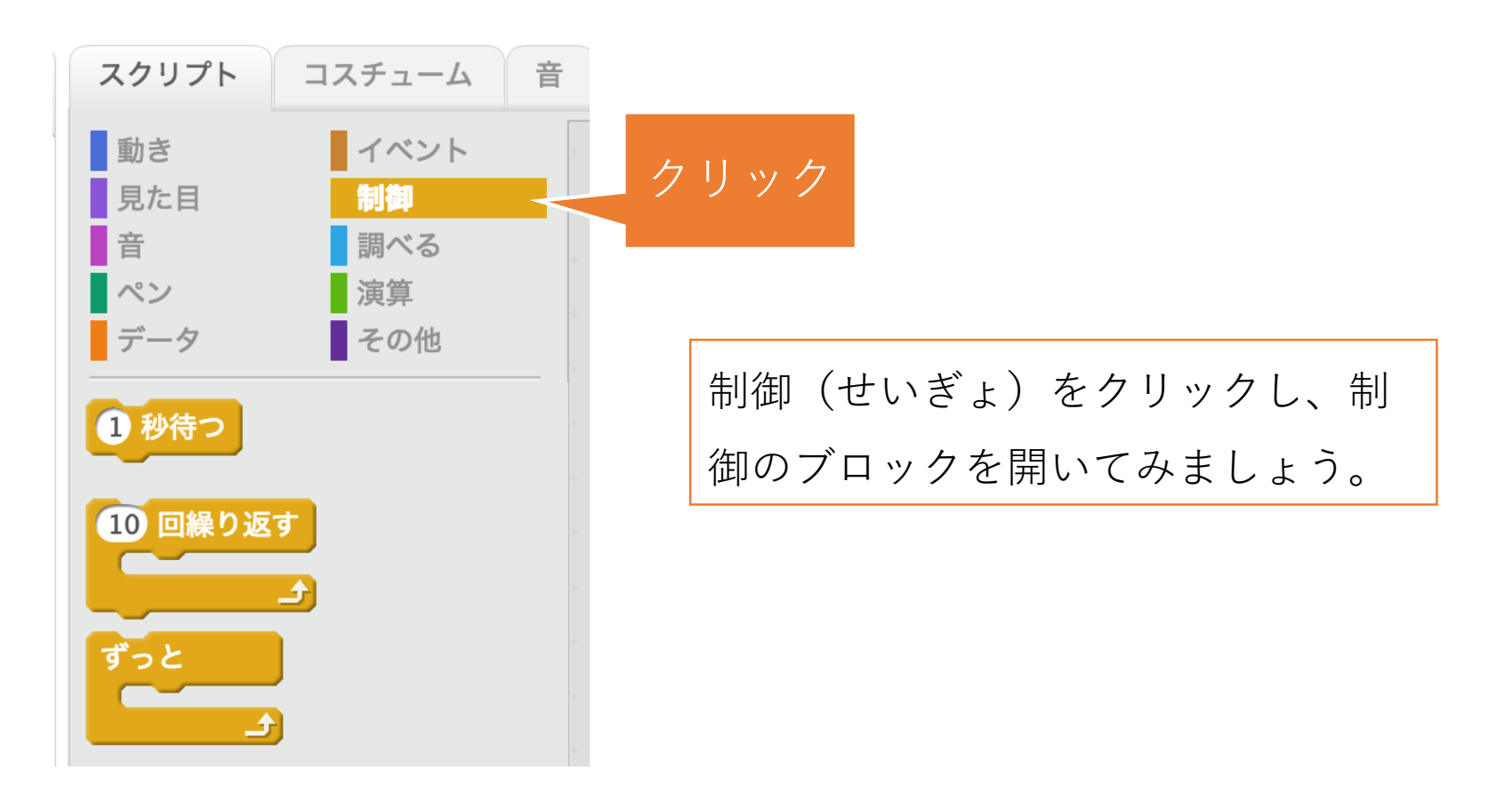

# 動きのブロックを組み合わせてみましょう

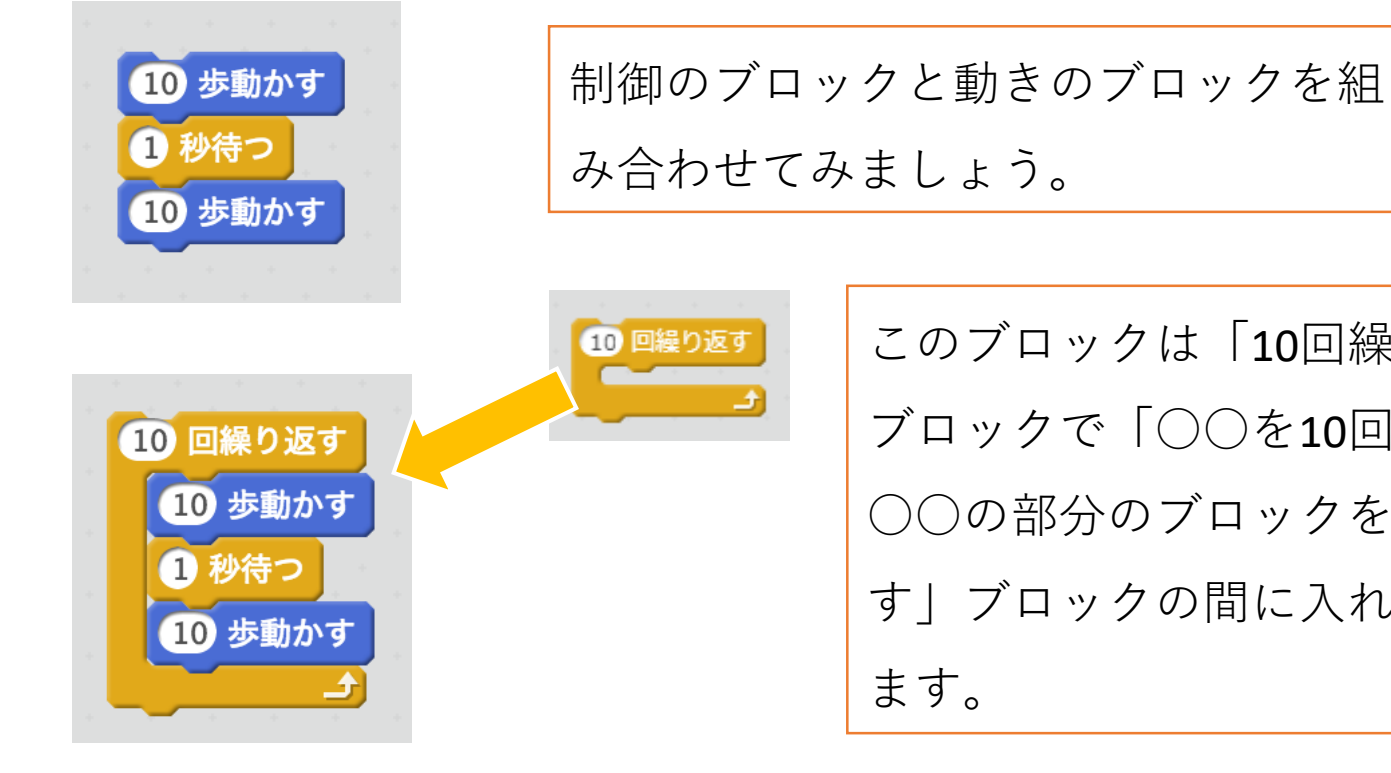

このブロックは「10回繰り返す」という ブロックで「○○を10回繰り返す」の ○○の部分のブロックを「10回繰り返 す」ブロックの間に入れることが出来き ます。

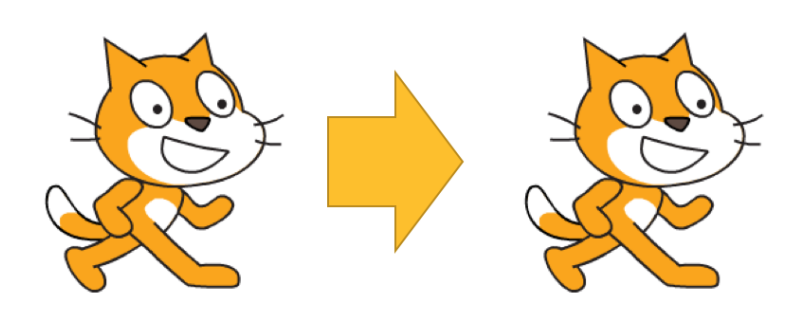

ずっとネコを動かしてみましょう

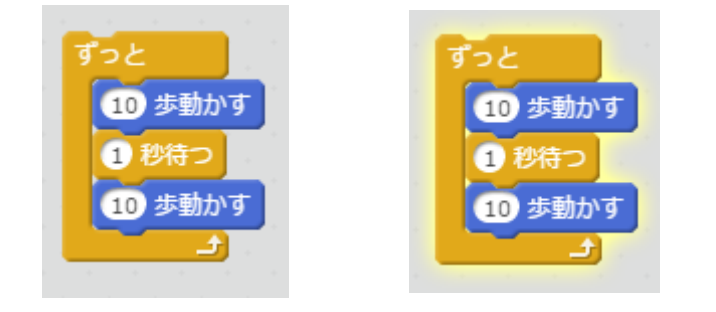

実行中のブロックはうっすら光ったよう なブロックになります。

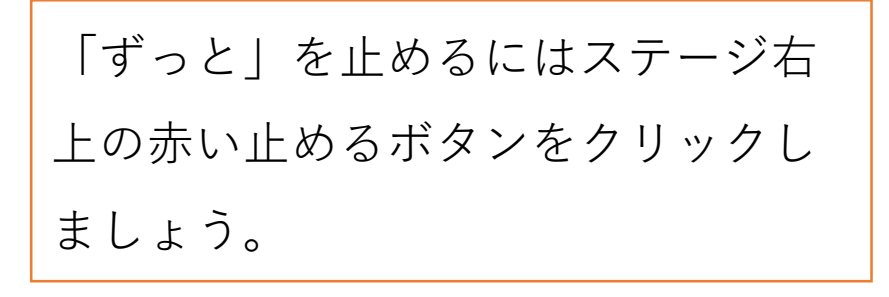

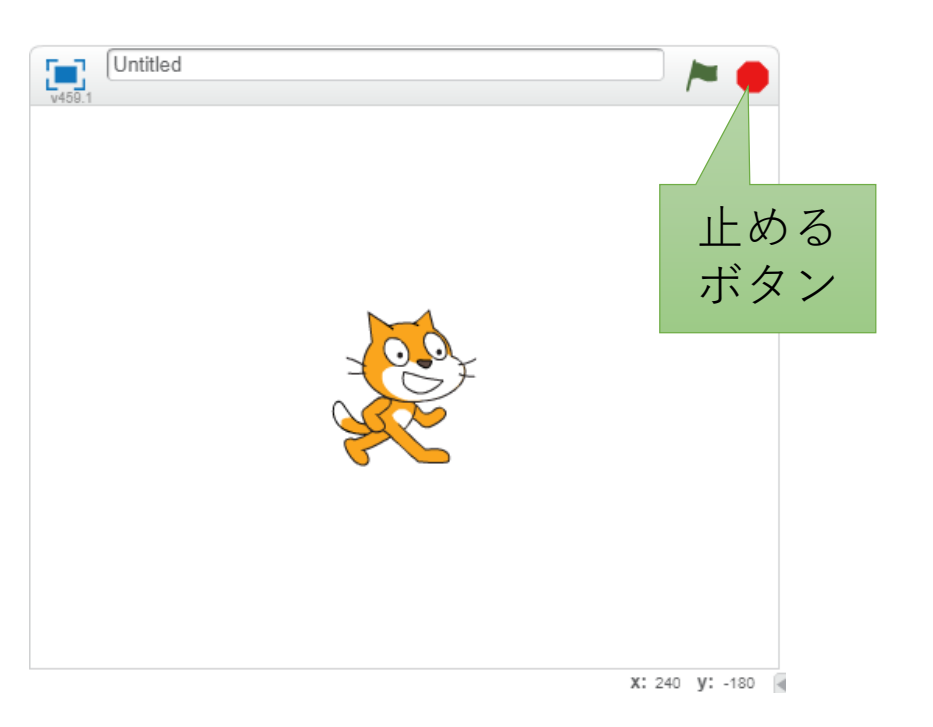

### 「ずっと」の処理を改造してみよう

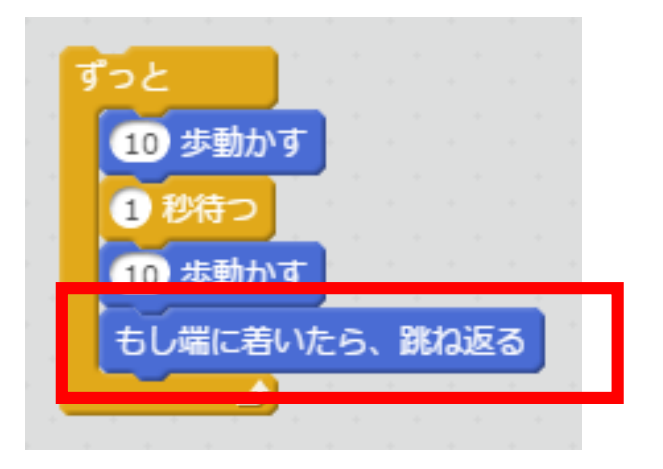

「動き」のグループにある「もし端 に着いたら、跳ね返る」を使ってみ ましょう。ネコが画面の中を動き続 けるようになります。

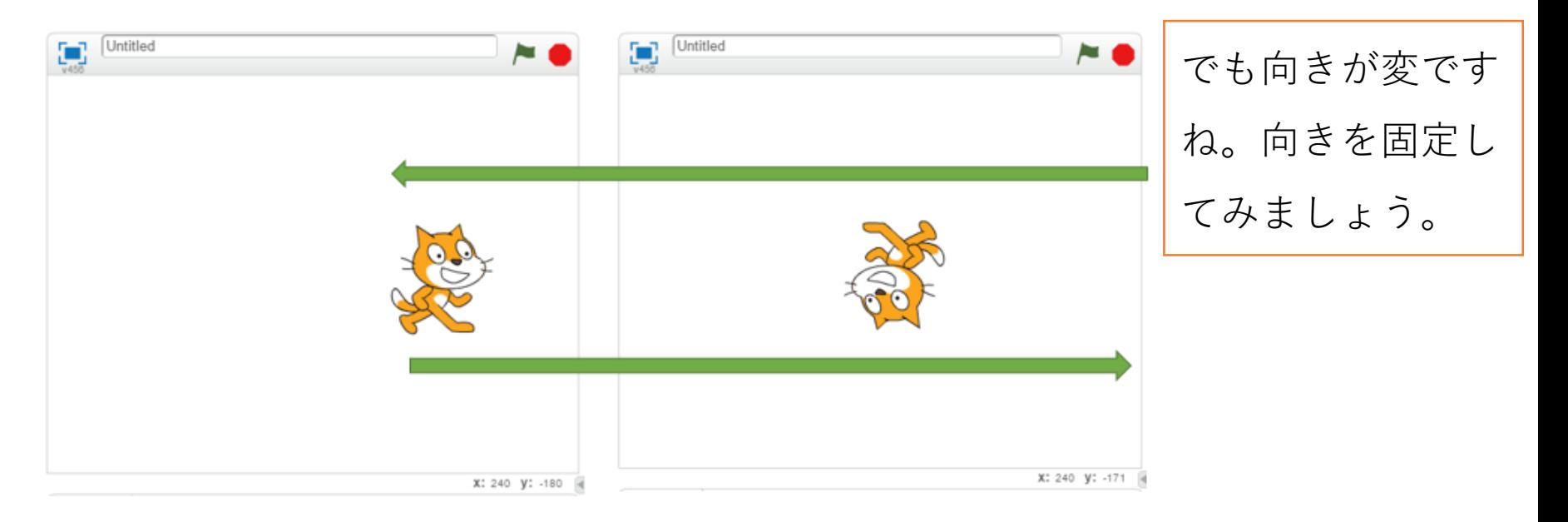

# 「ずっと」の処理を改造してみよう2

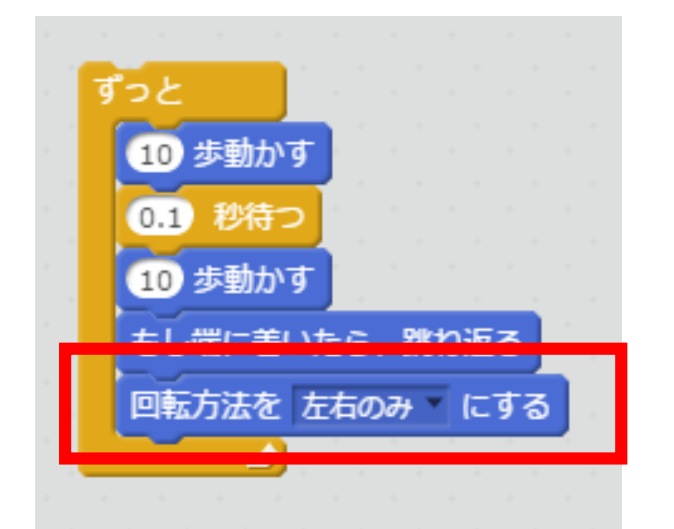

「動き」のグループから「回転方法 を左右にする」のブロックを追加す るとネコの動きが左右になり、より 自然な動きになります。

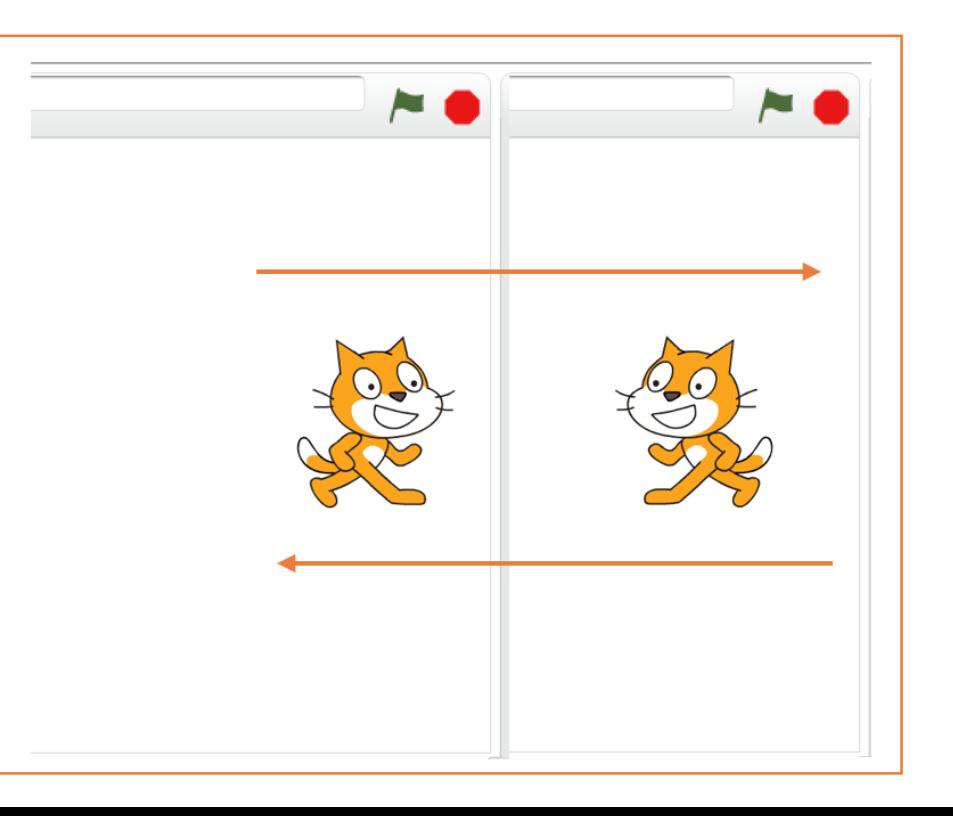

# コスチューム(見た目)を変更してみよう

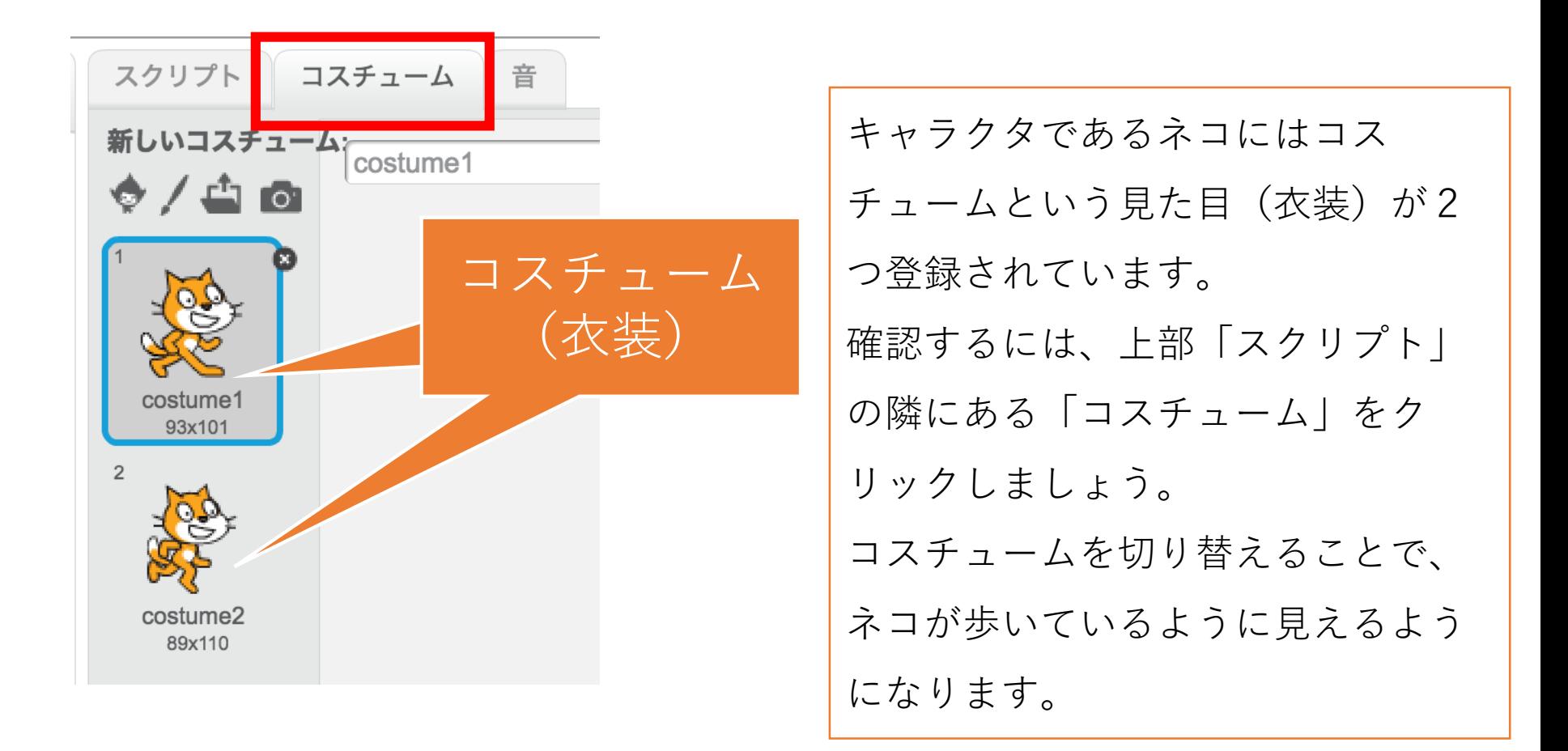

コスチューム(見た目)を変更してみよう2

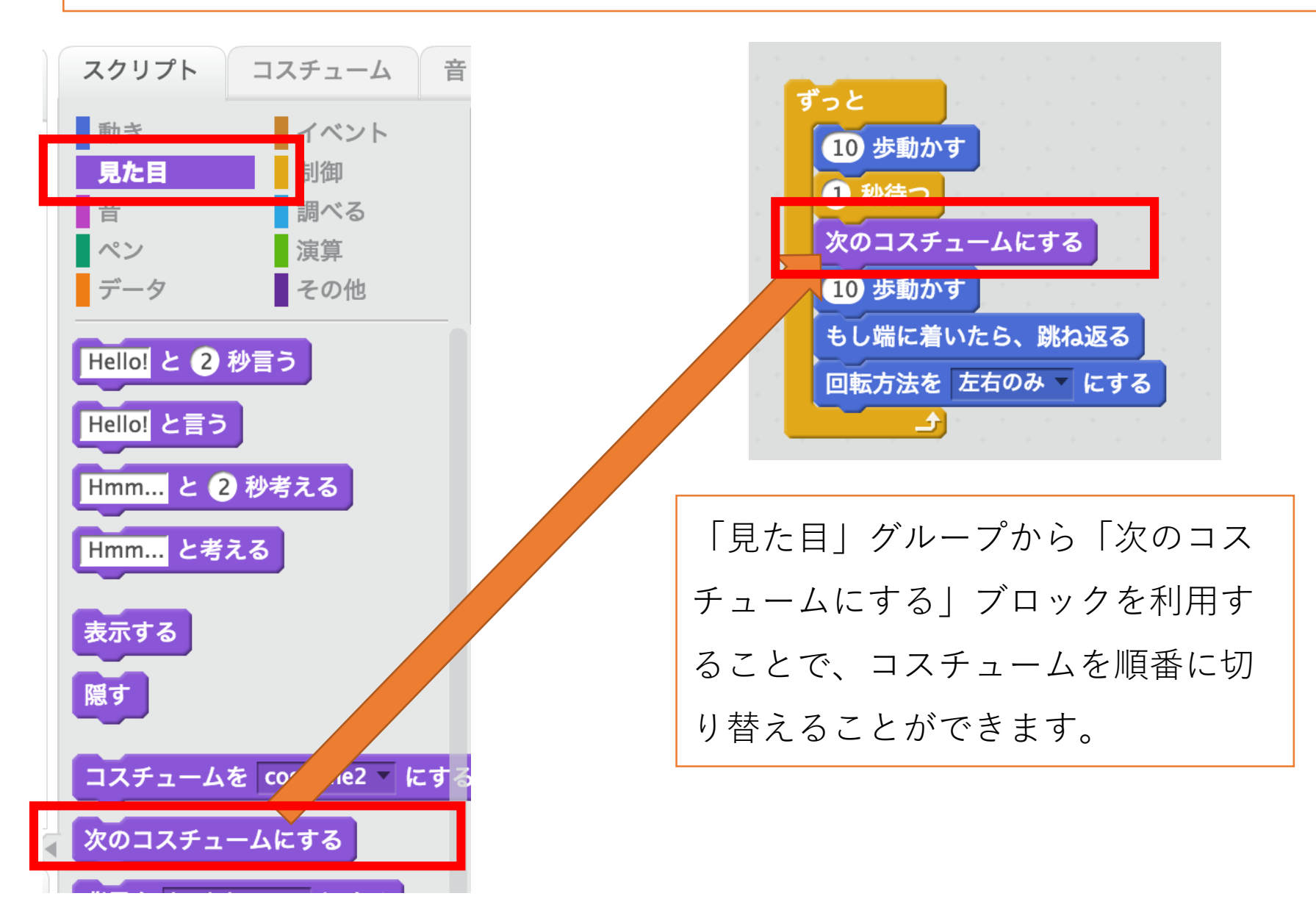

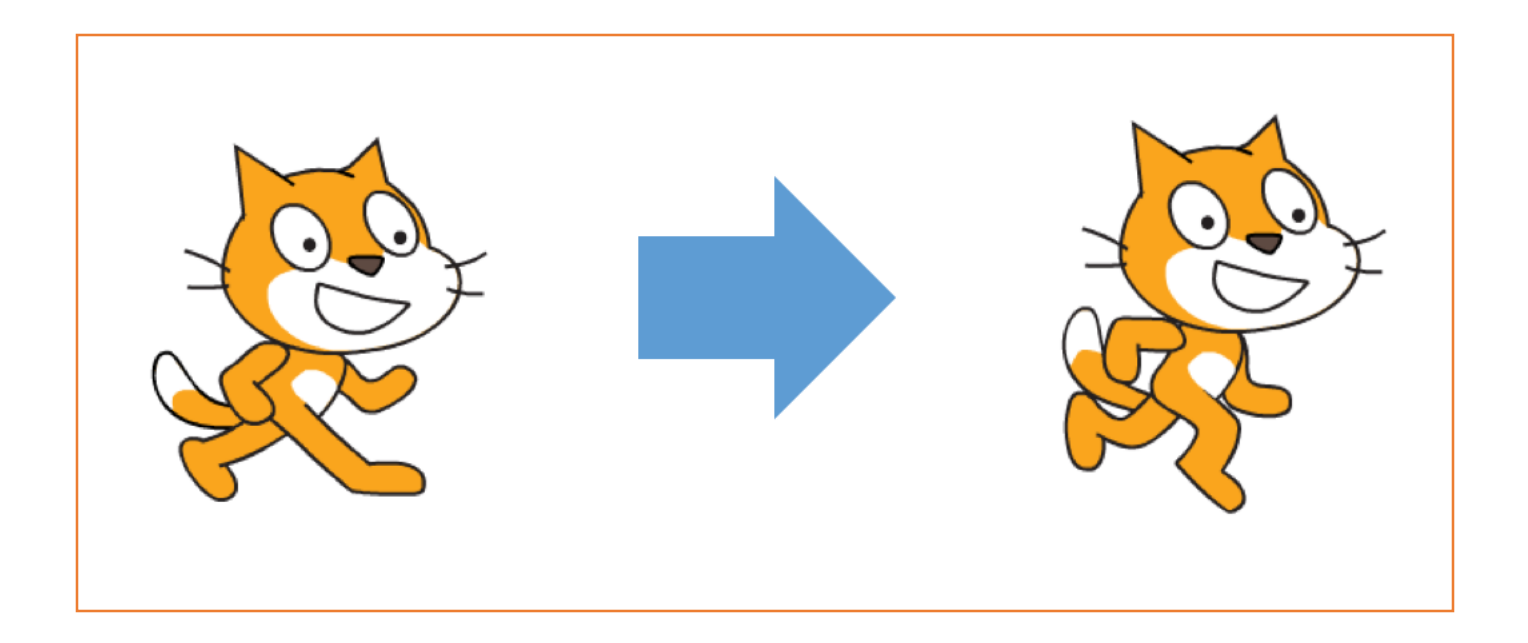

音をならしてみよう1

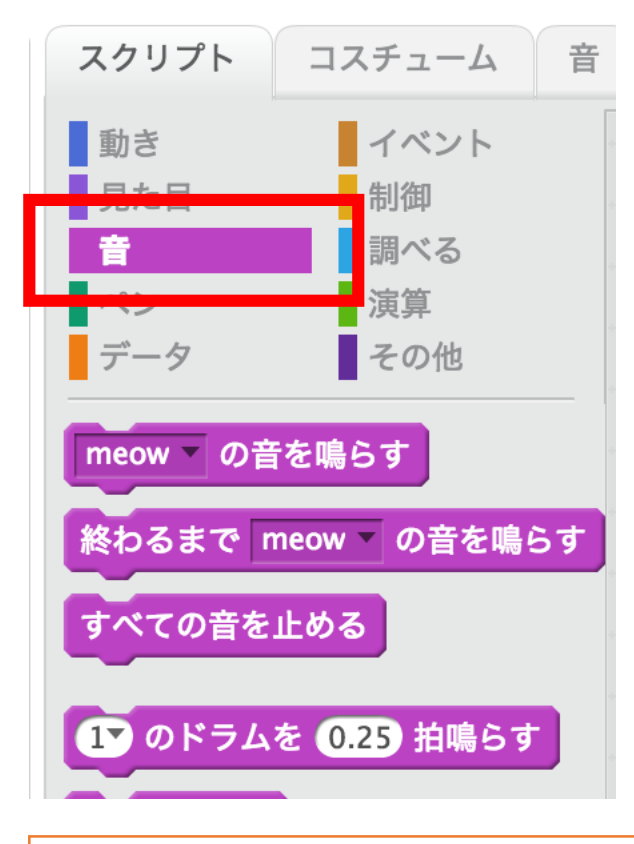

拍(はく)は手をポンとな らす長さです。

「音」のグループには音をならす方 法がたくさん登録されています。 「(1)のドラムを(0.25)拍鳴ら す」の(1)をクリックすると音の種 類を変更することができます。

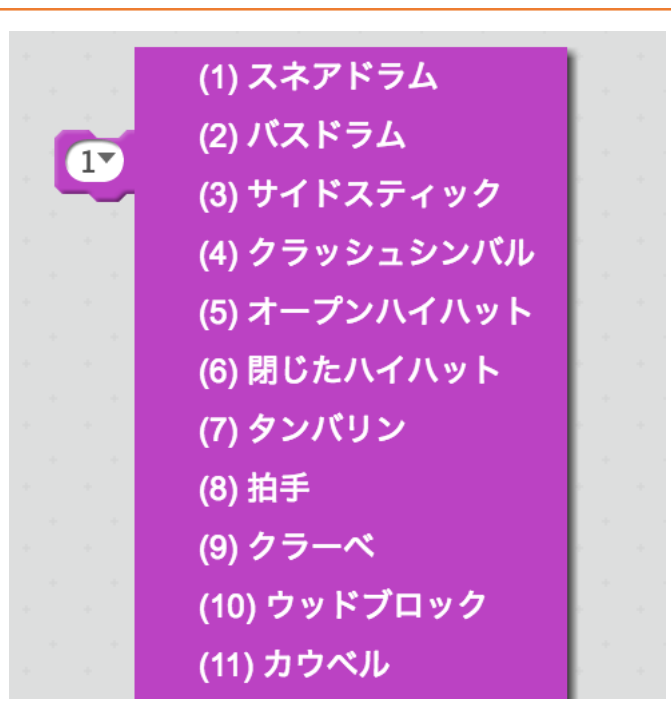

音をならしてみよう2

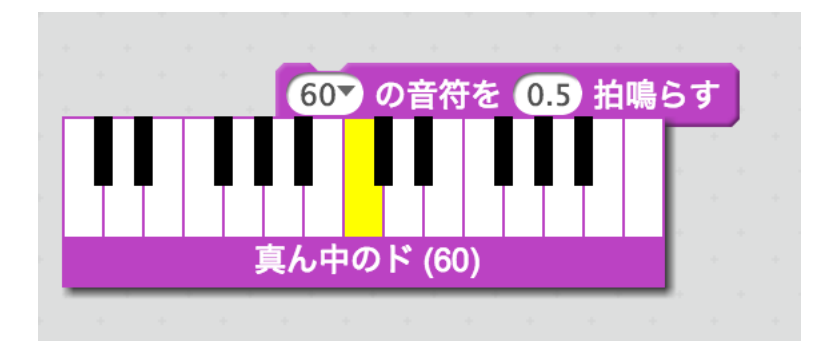

「(60)の音符を(0.5)拍鳴らす」 の(60)をクリックするとピアノの 鍵盤があらわれます。鍵盤を使って 音を確認することができます。

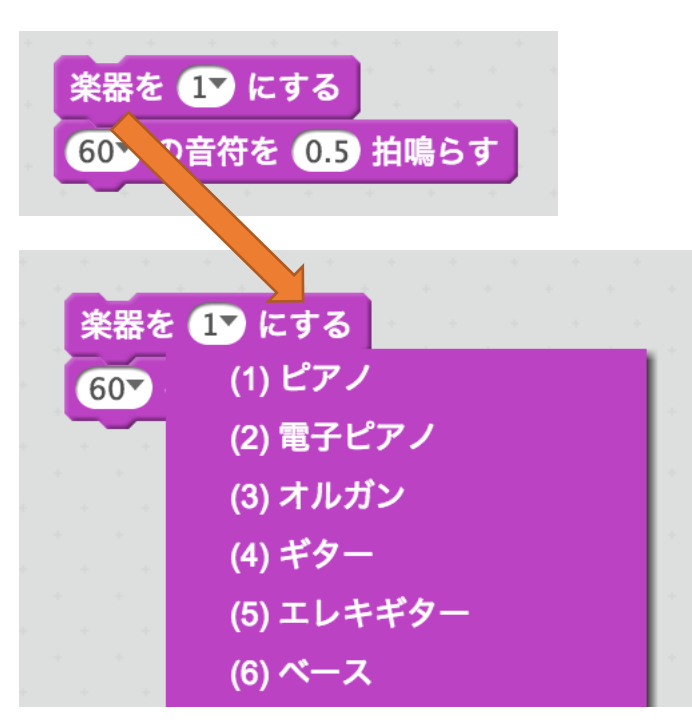

「楽器を(1)にする」の(1)をク リックすると楽器の種類を変更する ことができます。

### いろいろな音を試してみましょう

# ネコの動きに音をつけてみましょう

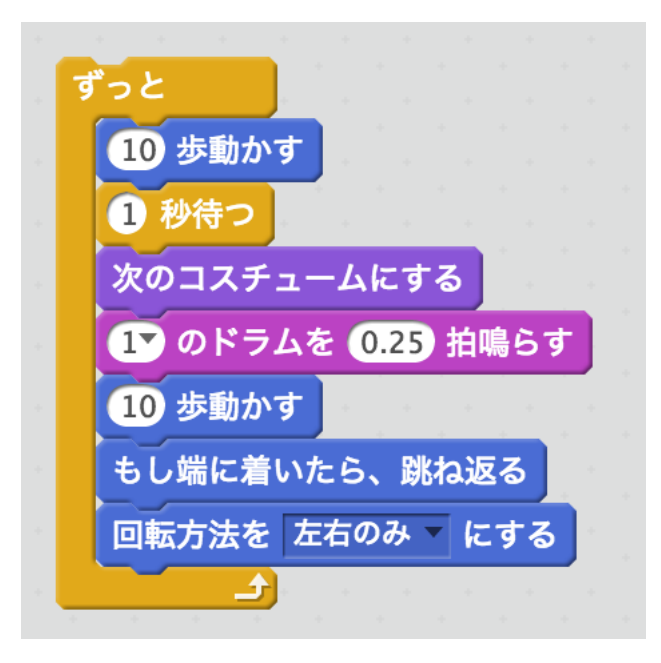

音のブロックをネコの動きの中に入 れることで、ネコが動くたびにドラ ムの音をならすことができるように なります。

### いろいろな音のならし方に挑戦してみましょう

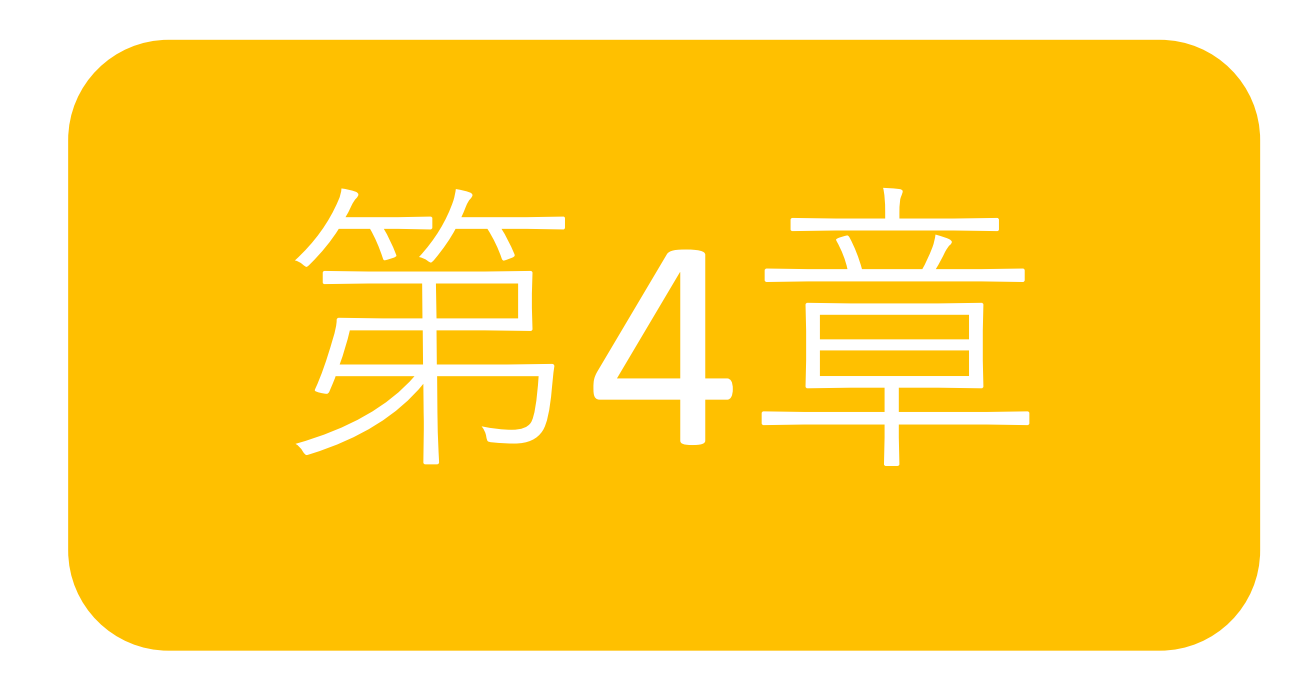

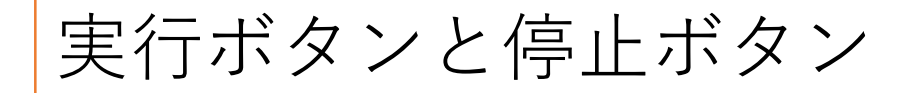

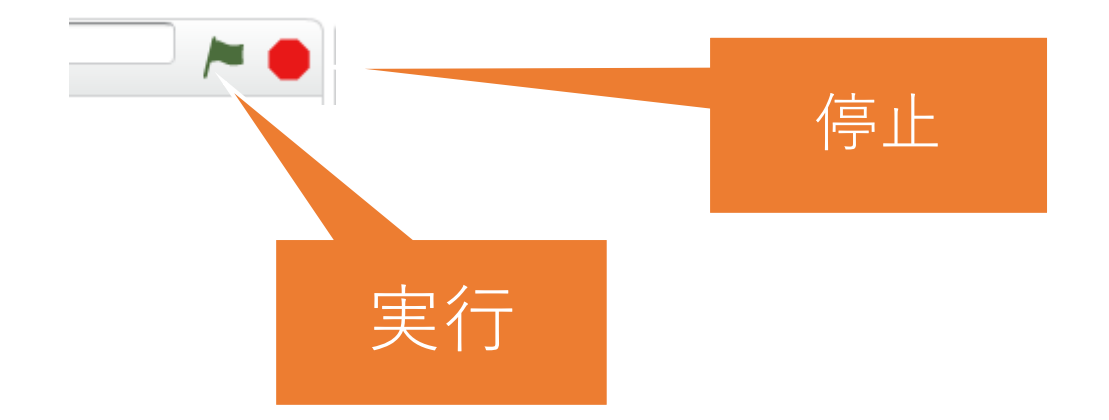

ネコなどのキャラクタが動く「ステージ」の右上には緑色の旗のボタンであ る「実行ボタン」と赤い丸のボタンである「停止ボタン」があります。 このボタンでゲームの開始と終了でできるようになるとよりゲームらしくな ります。

実行ボタンでネコを動かしてみよう

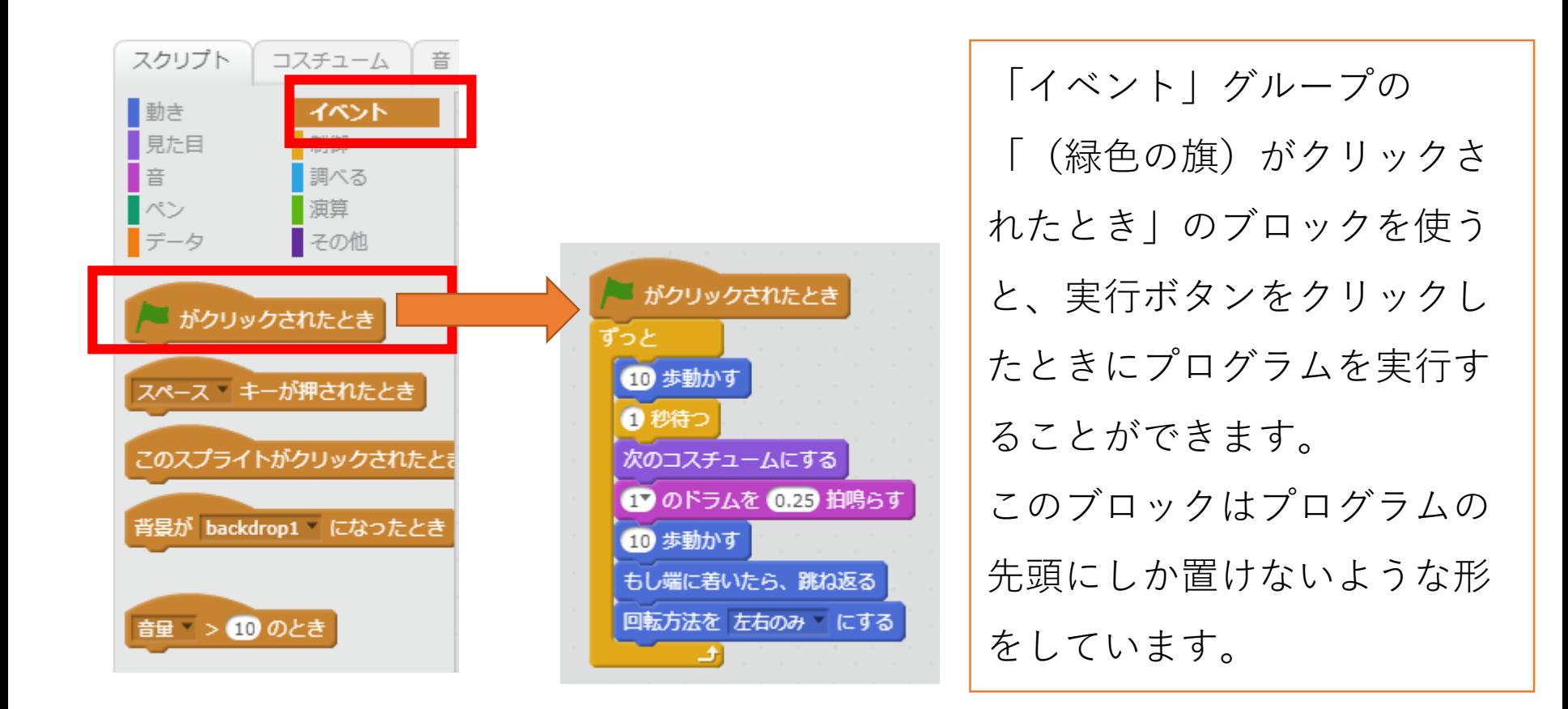

発表モードを利用してみよう

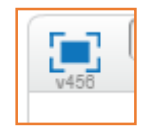

ステージの左上にあるボタンをクリックすると、画面が発表 モードに切り替わります。他の人にゲームなどをやってもらう ときは発表モードで楽しんでもらいましょう。

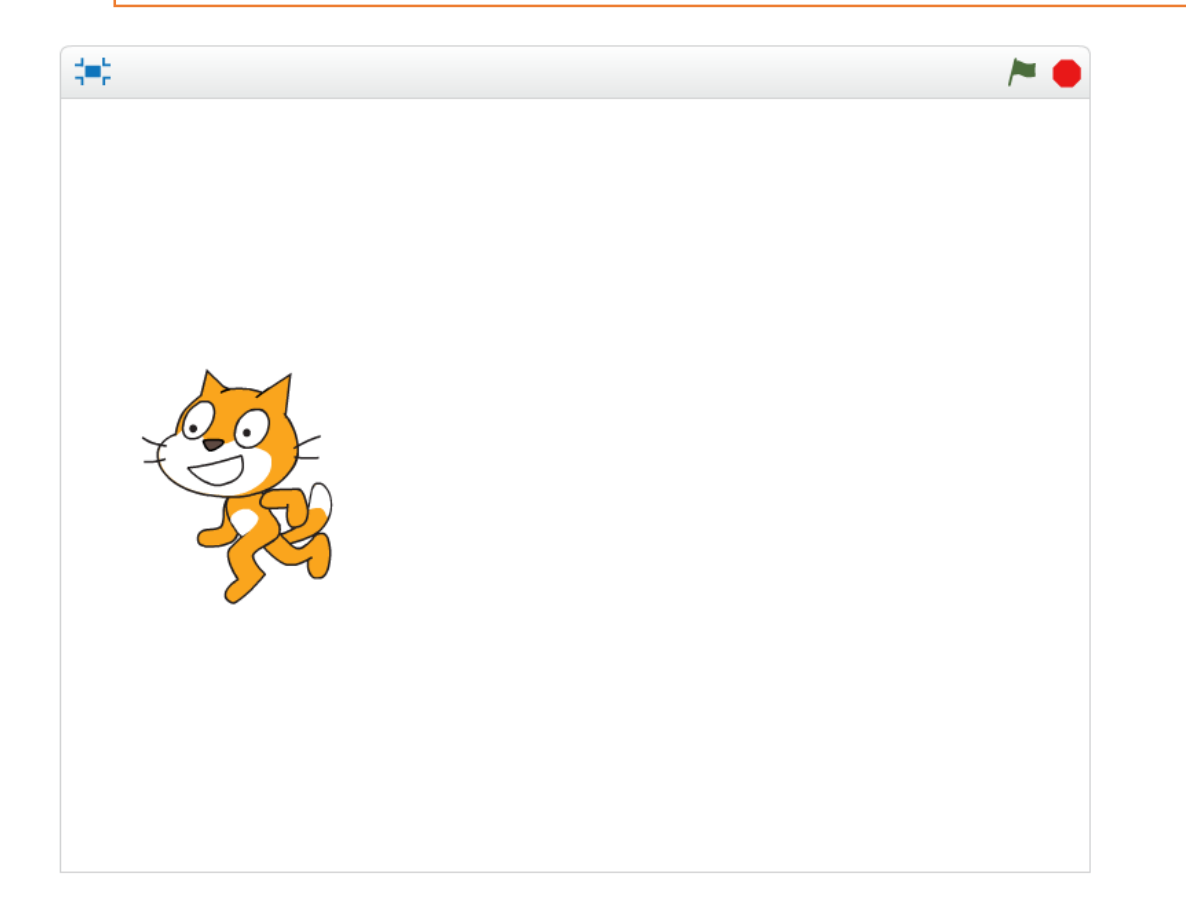

プログラムに名前を付けて保存しよう

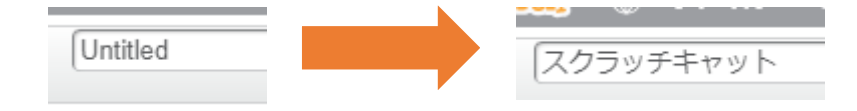

ステージ左上に「Untitled」となっている部分が、作成しているプログ ラムの名前です。「名前無し( Untitled)」となっていますので、「ス クラッチキャット」という名前に変更しましょう。

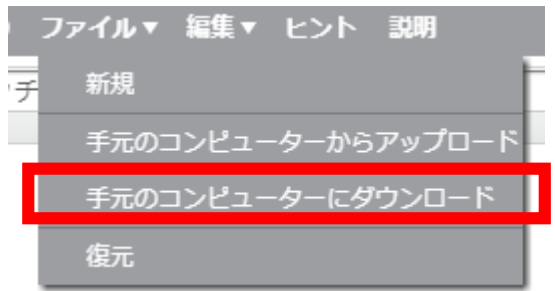

変更したら、いつでも作業を再開できるよ うにパソコンにデータを保存しましょう。 「ファイル」メニューから「手元のコン ピューターにダウンロード」を選択しま しょう。

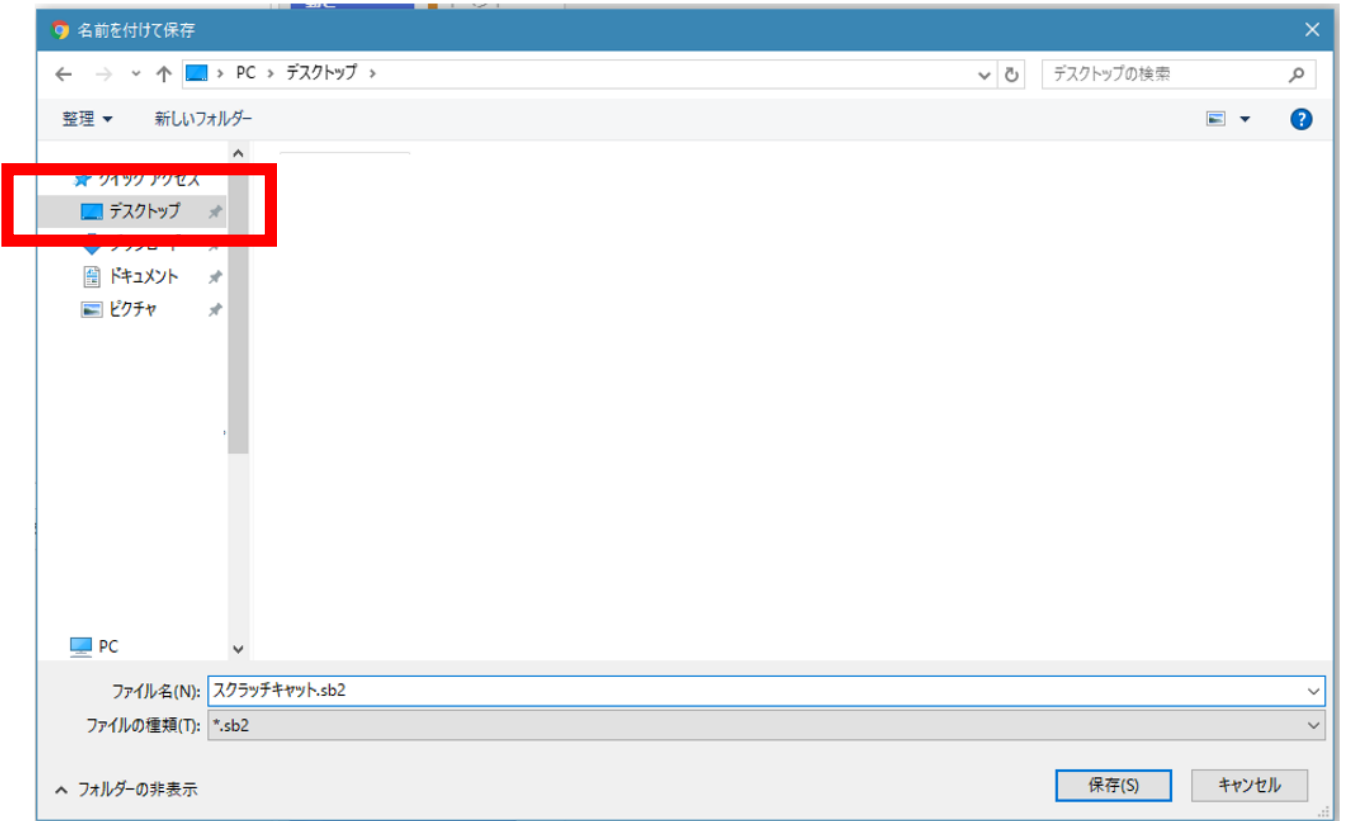

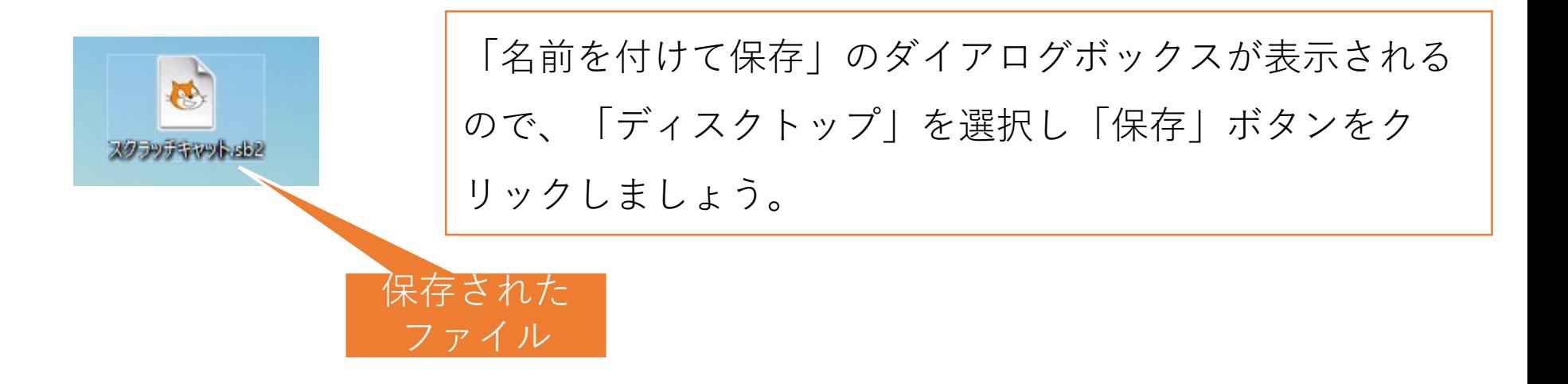

Macの場合

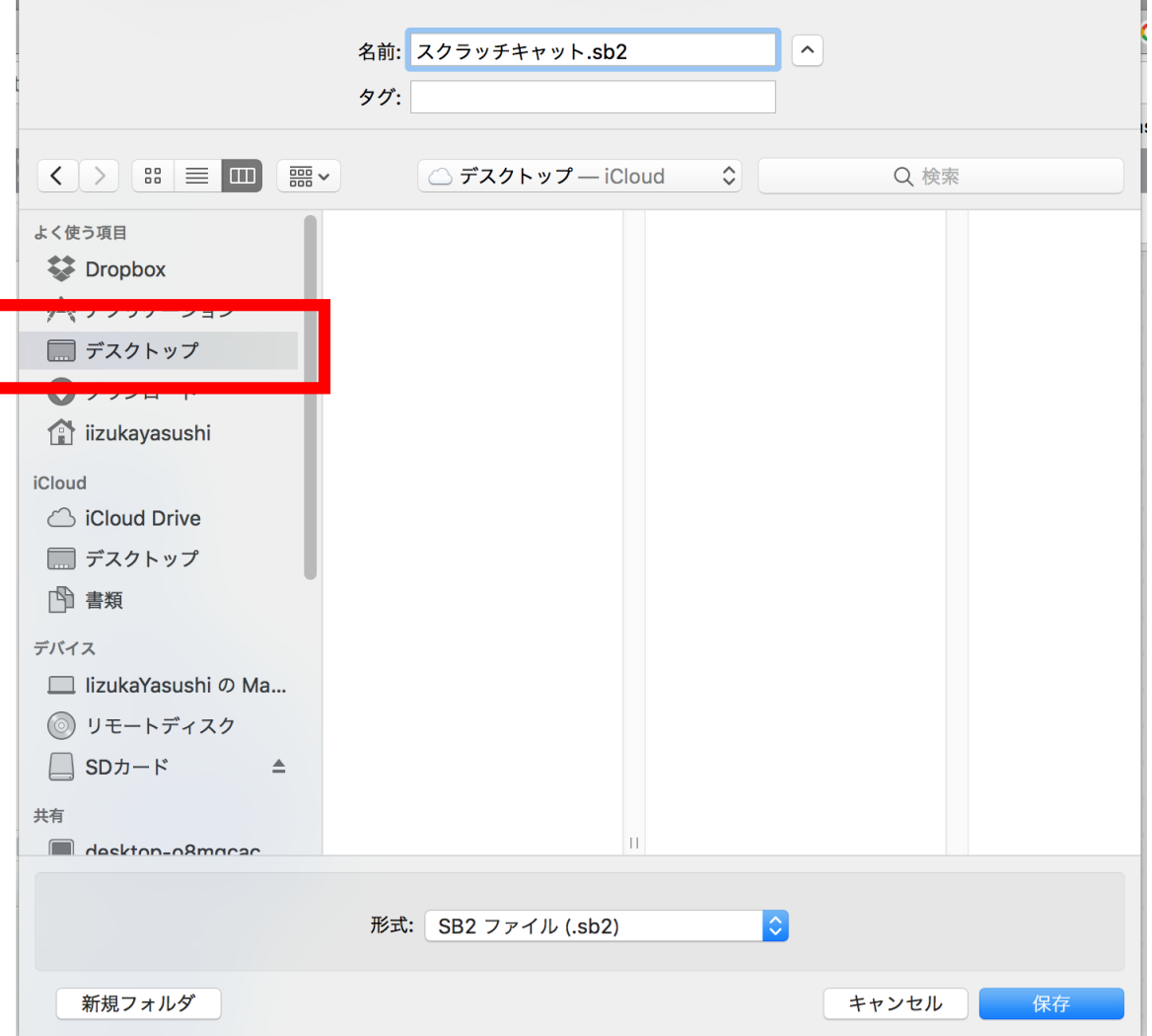

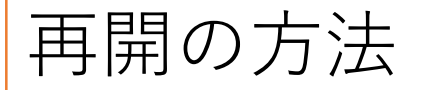

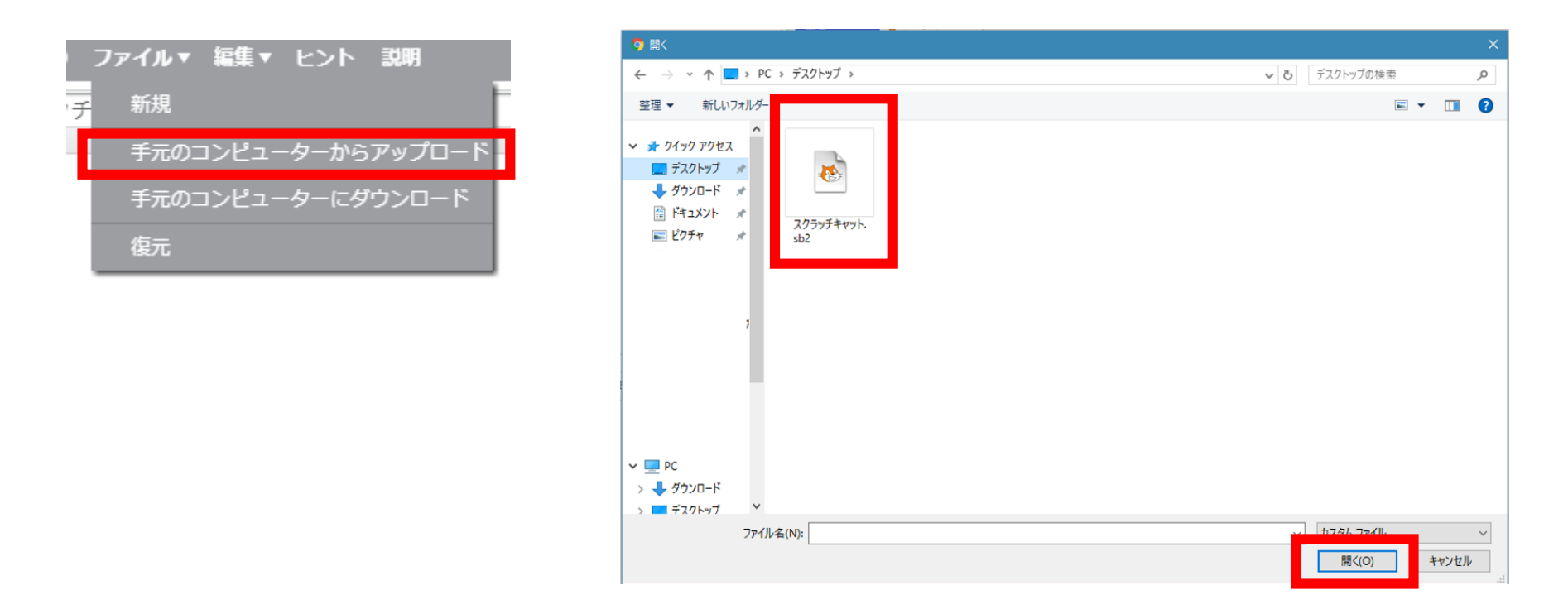

「ファイル」メニューから「手元のコンピューターからアップロード」を 選択し、保存した「スクラッチキャット.sb2」のファイルを選択し「開 く」をクリックします。

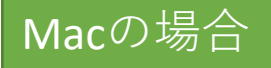

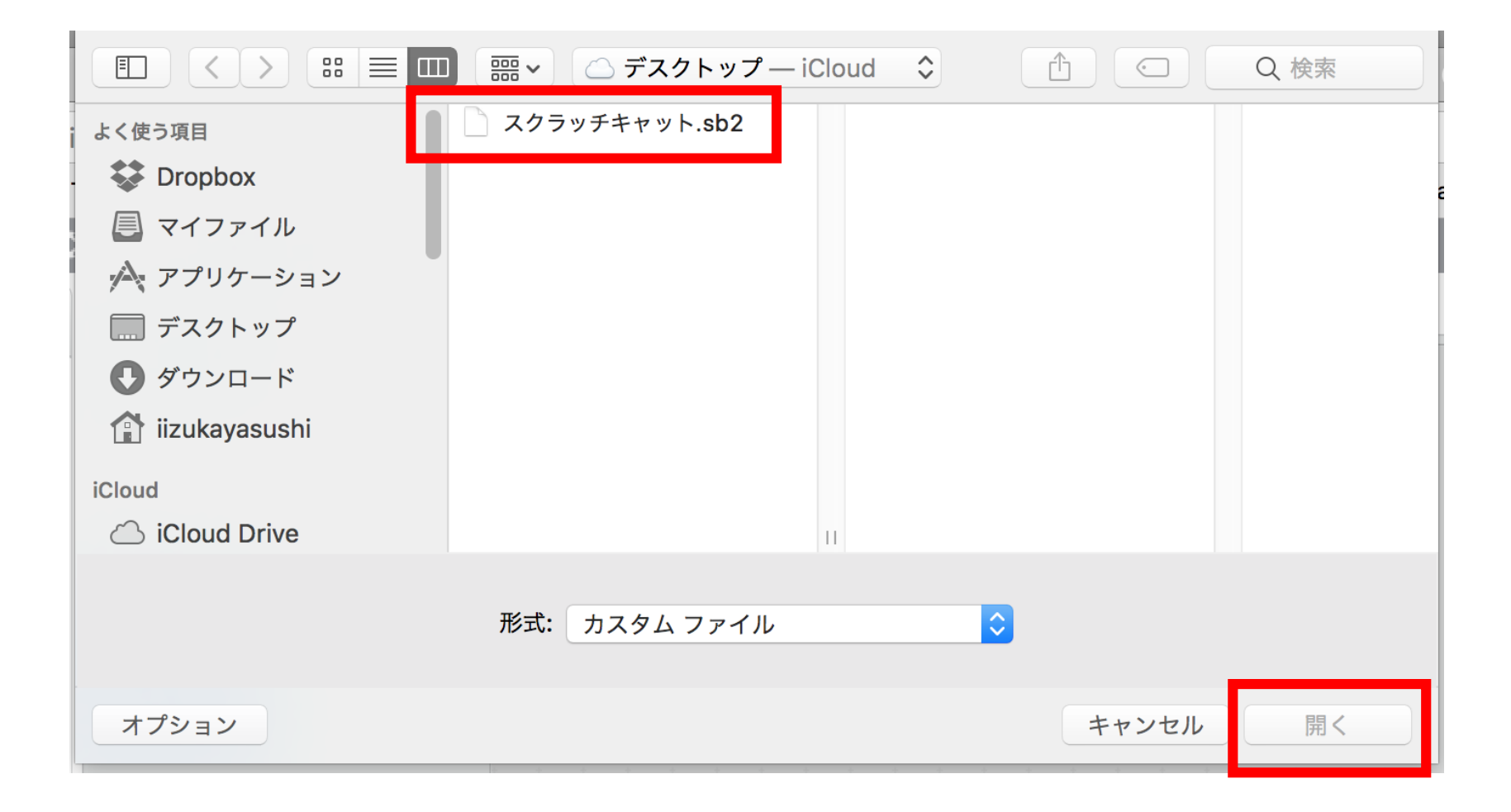

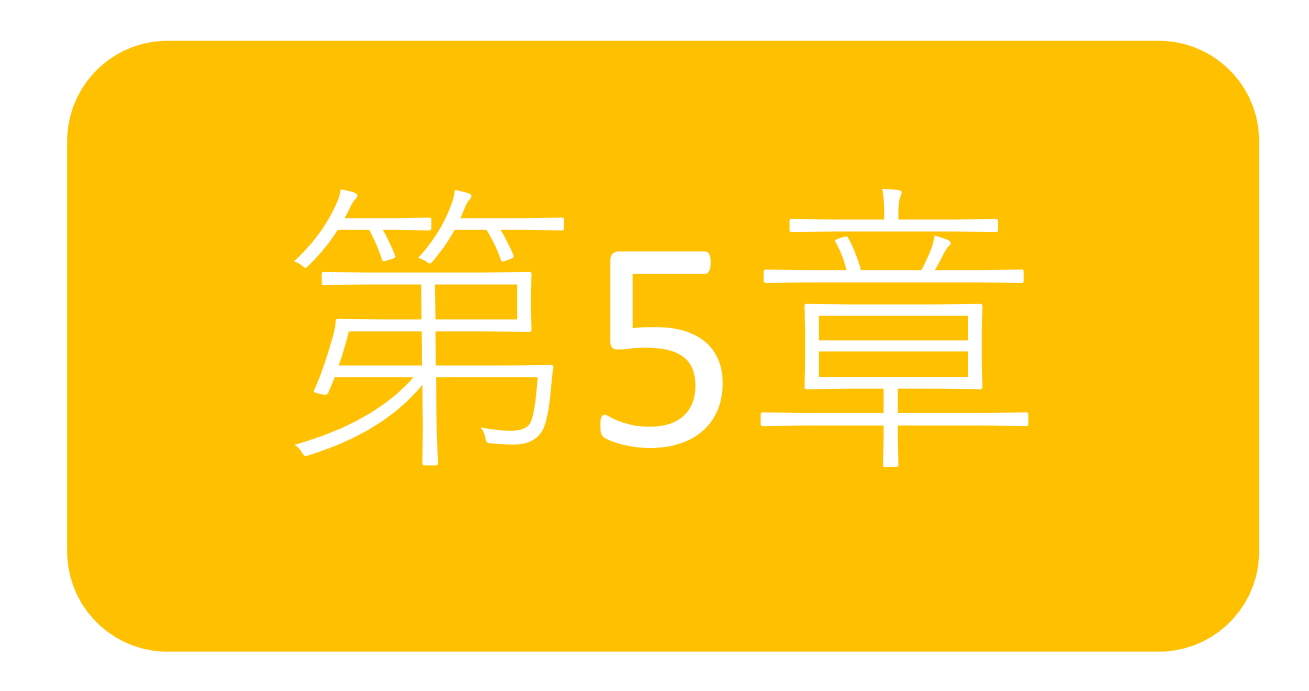

キーボードのどのキーが押されたか?

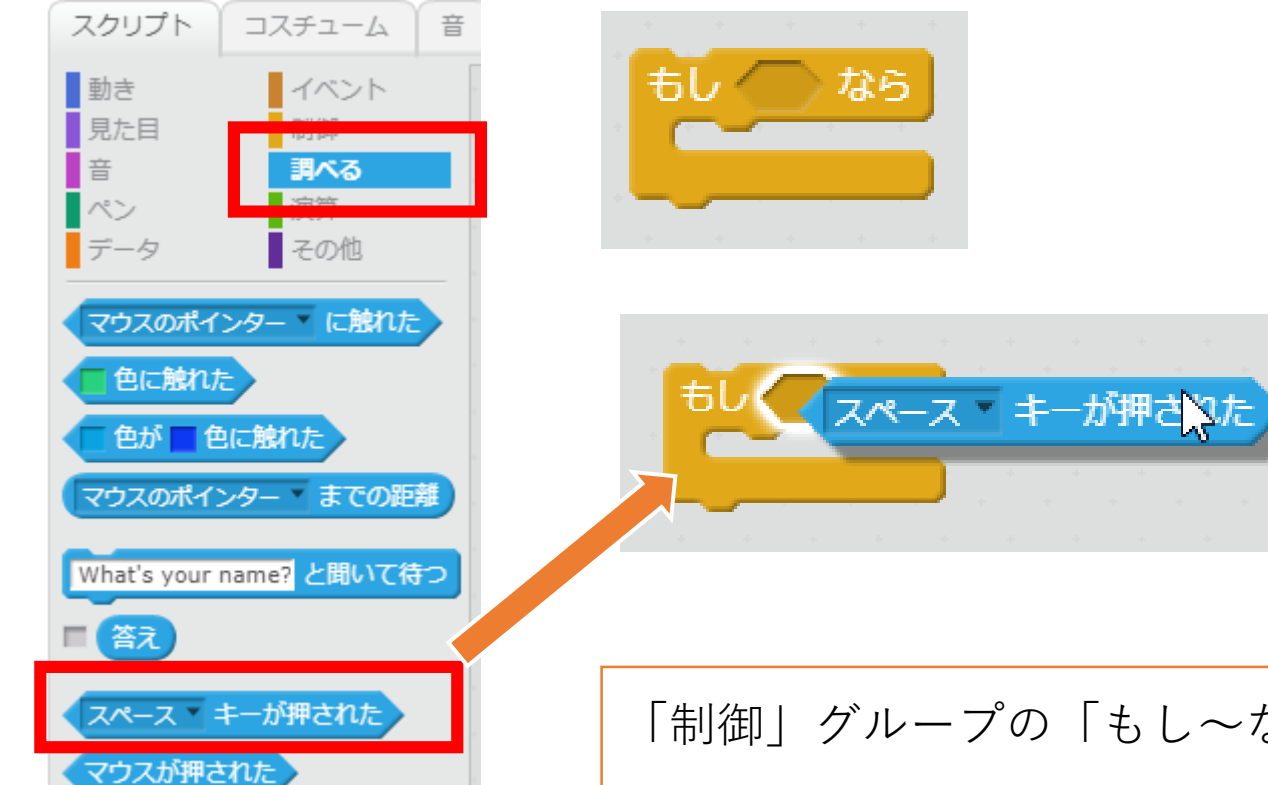

「制御」グループの「もし~なら」と「調べる」 グループの「スペースキーが押されたら」を組み 合わせて「もしスペースキーがおされたなら」と いうブロックを作ることができます。

キーボードで音を鳴らす

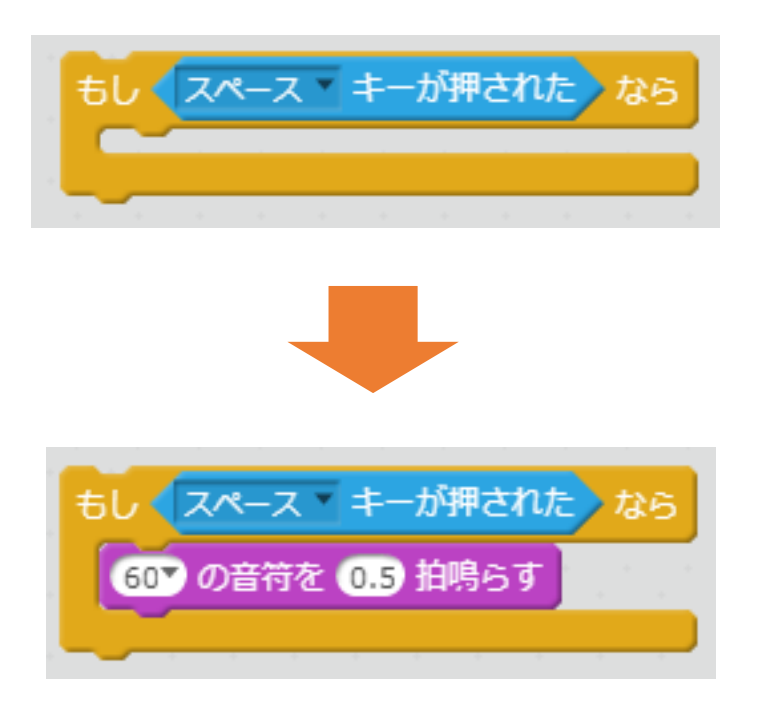

このようにすると「もしスペース キーが押されたなら、60の音符を 0.5拍鳴らす」という意味なるはず です。

しかし、実行しても音がなりませ ん。なぜだかわかりますか?

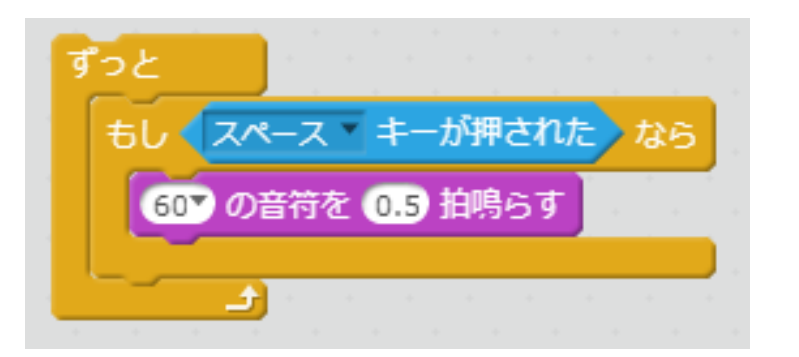

実行はスペースキーを押す間もなく 一瞬で終わってしまいます。 だから、スペースキーが押されるの をじっと待っているようなプログラ ムにする必要があります。 そのために、「制御」の「ずっと」 のブロックで囲ってあげましょう。 するとスペースキーを押すたびに音 がなるようになります。

キーボードでキャラクタを動かす

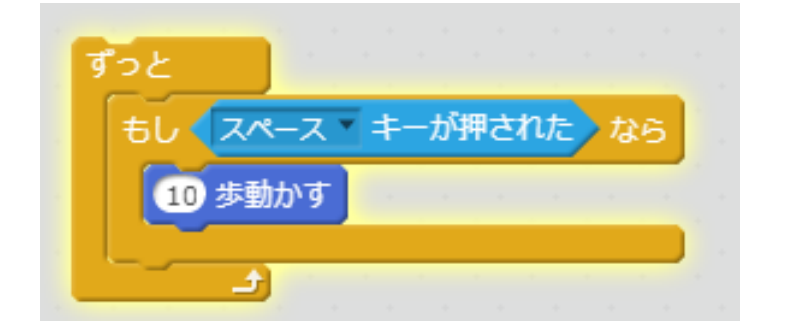

同じ仕組みで「10歩動かす」に変更 するとキャラクタを動かすことがで きます。

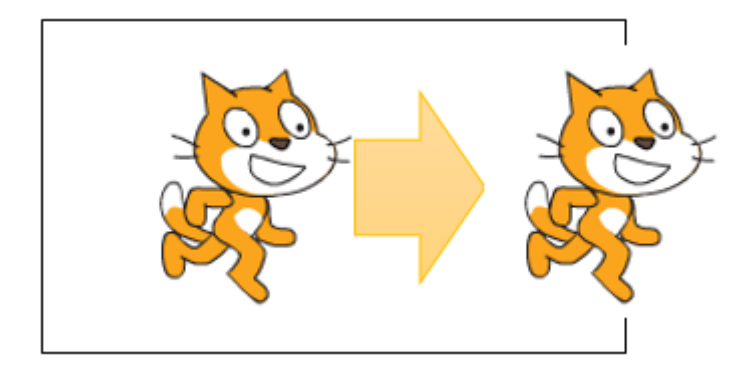

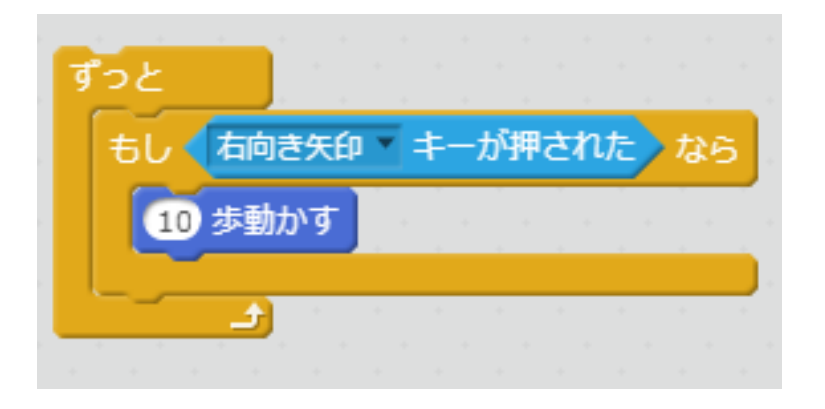

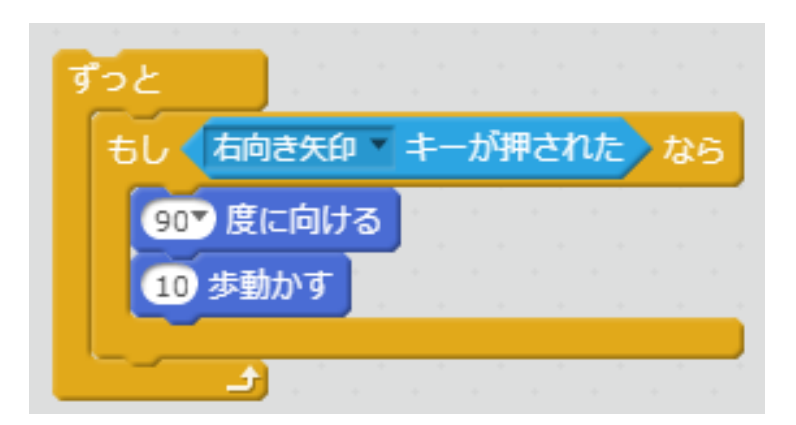

「スペースキー」の右側にある下向 き三角▼をクリックすることでキー ボードの種類を変更することができ ます。「右向き矢印」に変更してみ ましょう。「→」のキーを押すと キャラクタが右に動き出します。 動いている方向にキャラクタが向く ように、「90度に向ける」も追加し ておきましょう。

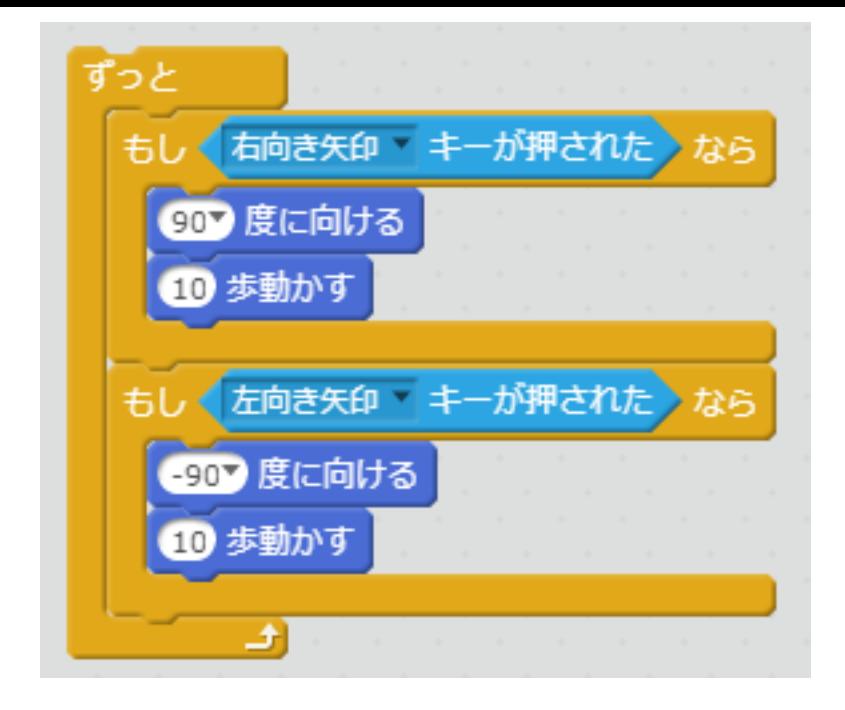

ブロックは、右クリックをすること で、複製することができます。活用 してみましょう。

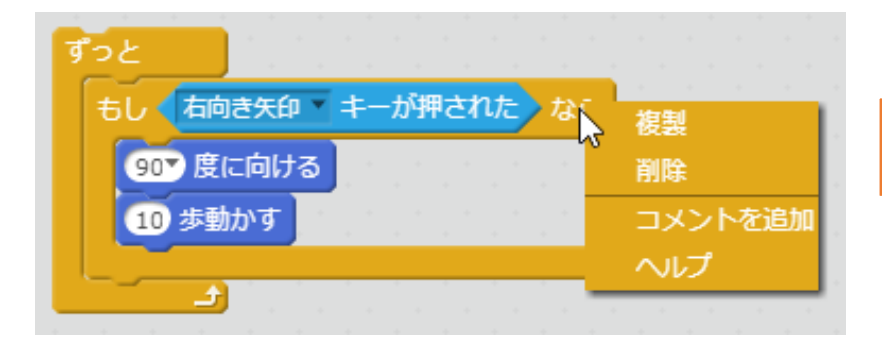

### 左の矢印キー「←」で左に動くよう に修正してみましょう。

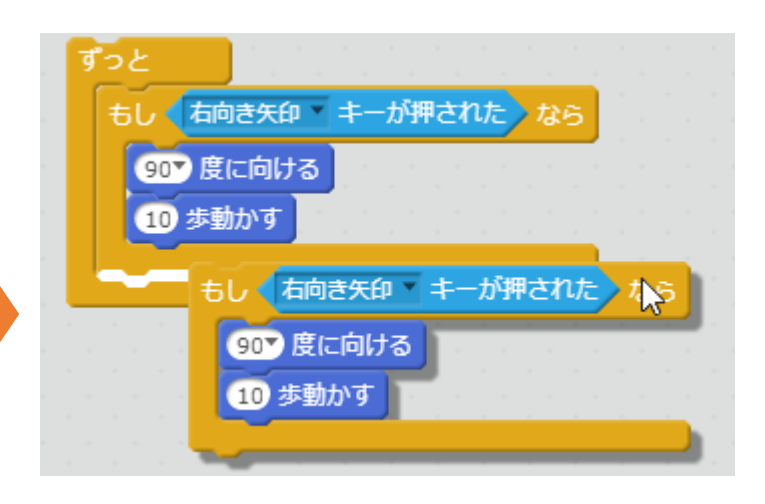

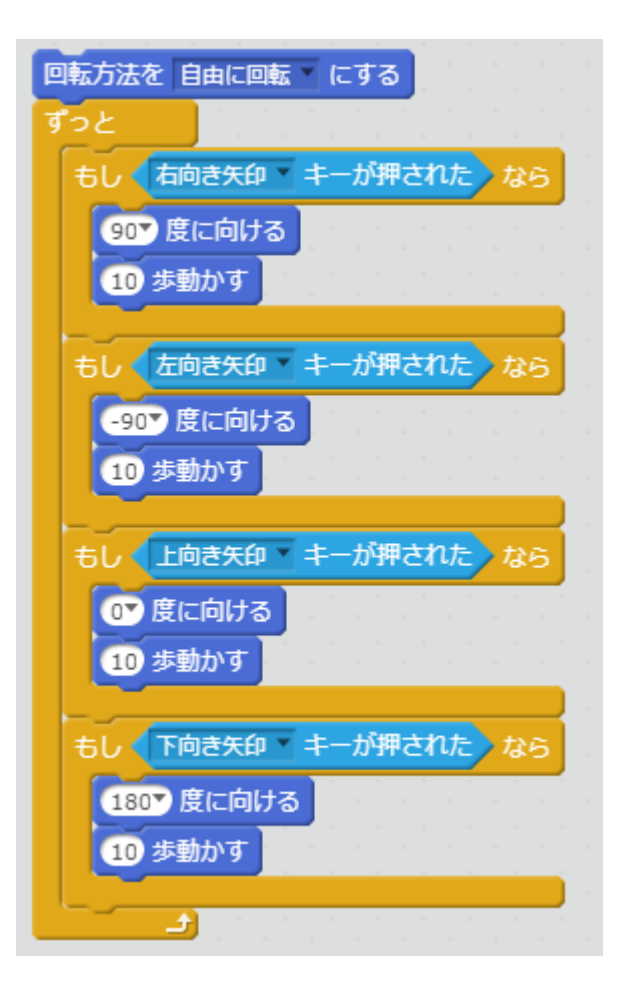

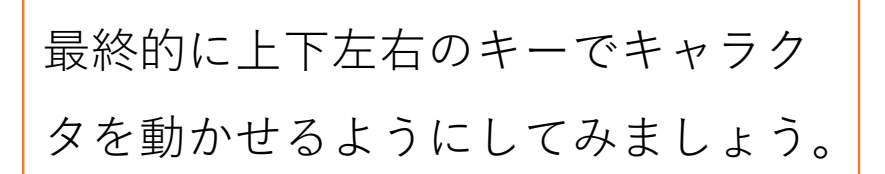

ブロックをきれいにする(きれいに並べる)

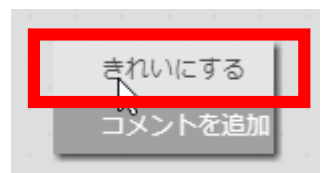

ブロックの無いところで右クリックをすると、「き れいにする」というメニューが出てきます。「きれ にする」を選択すると、たくさんのブロックをきれ いに並べることができます。

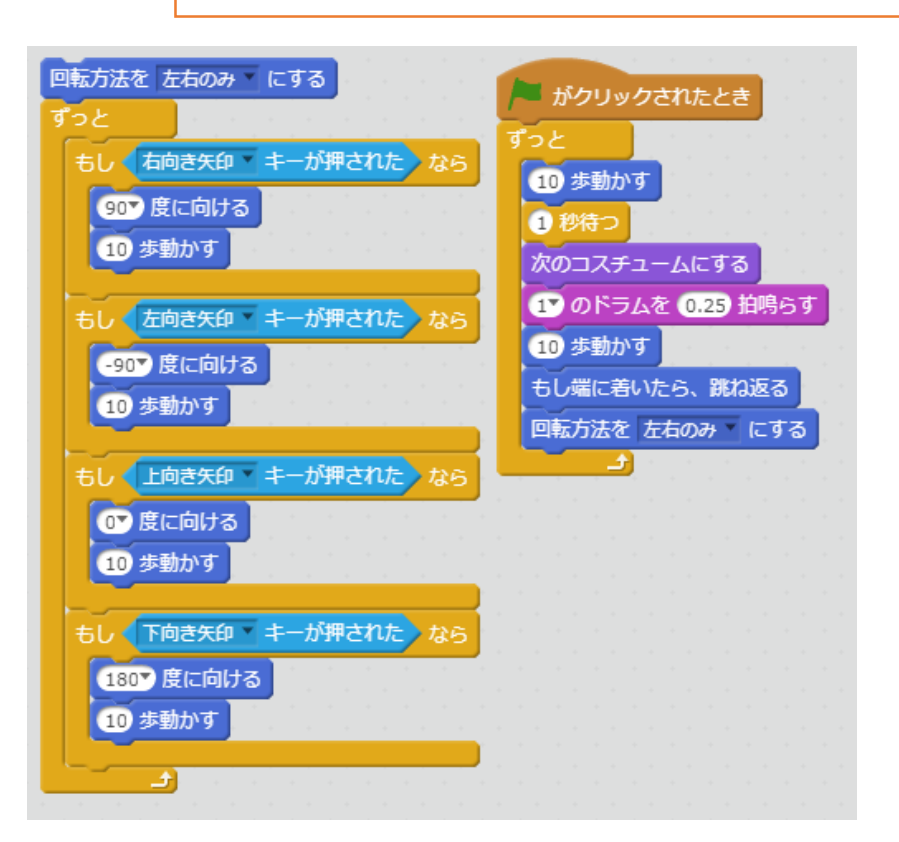